## **OFFICE NETWORK MANAGEMENT SYSTEM BASED ON COMMAND LINE INTERFACE ENVIRONMENT**

**BY**

**MD. ANAMUL HAQUE ID: 152-15-5857**

This Report Presented in Partial Fulfillment of the Requirements for the Degree of Bachelor of Science in Computer Science and Engineering.

Supervised By

## **MD. TAREK HABIB**

Assistant Professor

Department of CSE

Daffodil International University

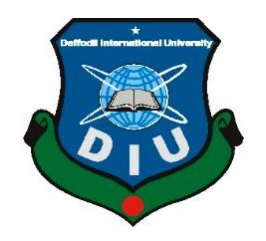

# **DAFFODIL INTERNATIONAL UNIVERSITY DHAKA, BANGLADESH DECEMBER 2019**

#### **APPROVAL**

This internship titled "**Office Network Management System Based on Command Interface Environment"**, Submitted by Md. Anamul Haque, ID NO: 152-15-5857 to the Department of Computer science and Engineering, Daffodil International University, has been accepted as satisfactory for the partial fulfillment of the requirements for the degree of B.Sc. in computer science and Engineering and approved as to its style and contents. The presentation took place in  $7<sup>th</sup>$  December 2019.

#### **BOARD OF EXAMINERS**

Chairman

Dr. Syed AkhterHossain **Professor and Head** Department of Computer Science and Engineering Faculty of Science & Information Technology **Daffodil International University** 

 $C^{con}$ **Assistant Professor** Department of Computer Science and Engineering<br>Faculty of Science & Information Technology Daffodil International University

**Sadekur Rahman Assistant Professor**<br>Department of Computer Science and Engineering Faculty of Science & Information Technology Daffodil International University

 $\overline{\phantom{0}}$ 

Dr. Dewan Md. Farid **AssociateProfessor** Department of Computer Science and Engineering **Professor External Examiner**

**Internal Examiner** 

**Internal Examiner** 

**External Examiner** 

### **DECLARATION**

I declare that, this internship report is prepared by me, Name: Md.Anamul Haque ID No: 152-15-5857 to the department of Computer Science and Engineering, Daffodil International University. Under the supervision of **Md. Tarek Habib, Assistant Professor, Department of CSE,** Daffodil International University. I also declare that neither this internship report nor any part of this internship report has been submitted for award of any Degree or Diploma. I also declare that, I collect the information at 4K Engineering Limited, Books and Internet.

**Supervised by:**

**Md. Tarek Habib**  Assistant Professor Department of CSE Daffodil International University

**Submitted by:**

Anamiel

**Md. Anamul Haque** ID: 152-15-5857 Department of CSE Daffodil International University

## **ACKNOWLEDGEMENT**

First, I express heartiest thanks and gratefulness to **Almighty Allah** for his divine blessing which makes us possible to complete the final year internship successfully.

I really grateful to **Md. Tarek Habib,** Assistant Professor, Department of CSE, Daffodil International University, Dhaka. Knowledge & keen to interest of supervisor in the field of "Network Administration" to carry out this internship. His patience, guidance, constant and energetic supervision, constructive criticism, valuable advice, help to how is professional life and correcting them at all stage have made it possible to complete this internship.

I would like to thanks **Dr. Syed Akter Hossain,** Professor and Head, Department of CSE,for his kind help to finish my internship and also to other faculty members and the staff of CSE department of Daffodil International University.

I would like to thanks entire course mate in Daffodil International University, who took part in this discuss while completing the course work.

Finally, I must acknowledge with due respect the constant support and patients of parents.

### **ABSTRACT**

Internet service provider (ISP) is search a company that provides Internet connections and services to individuals and organizations. ISPs are all connected to each other through network access points, public network facilities on the Internet backbone. I heard 4Kengineering Limited has gave me the opportunity for ISP and Office Management System based on Mikro-Tik & Linux platform etc. Linux is continually considered a very secure operating system. Mikro-Tik is one of the very popular platforms in digital Bangladesh. We can do almost the whole lot the usage of Mikro-Tik which include router static connection, DHCP connection, website blocks etc. In this report typically the detailed steps for configuring the Linux and Mikro-Tik has been described.

.

## **TABLE OF CONTENTS**

## **CONTENTS PAGE**

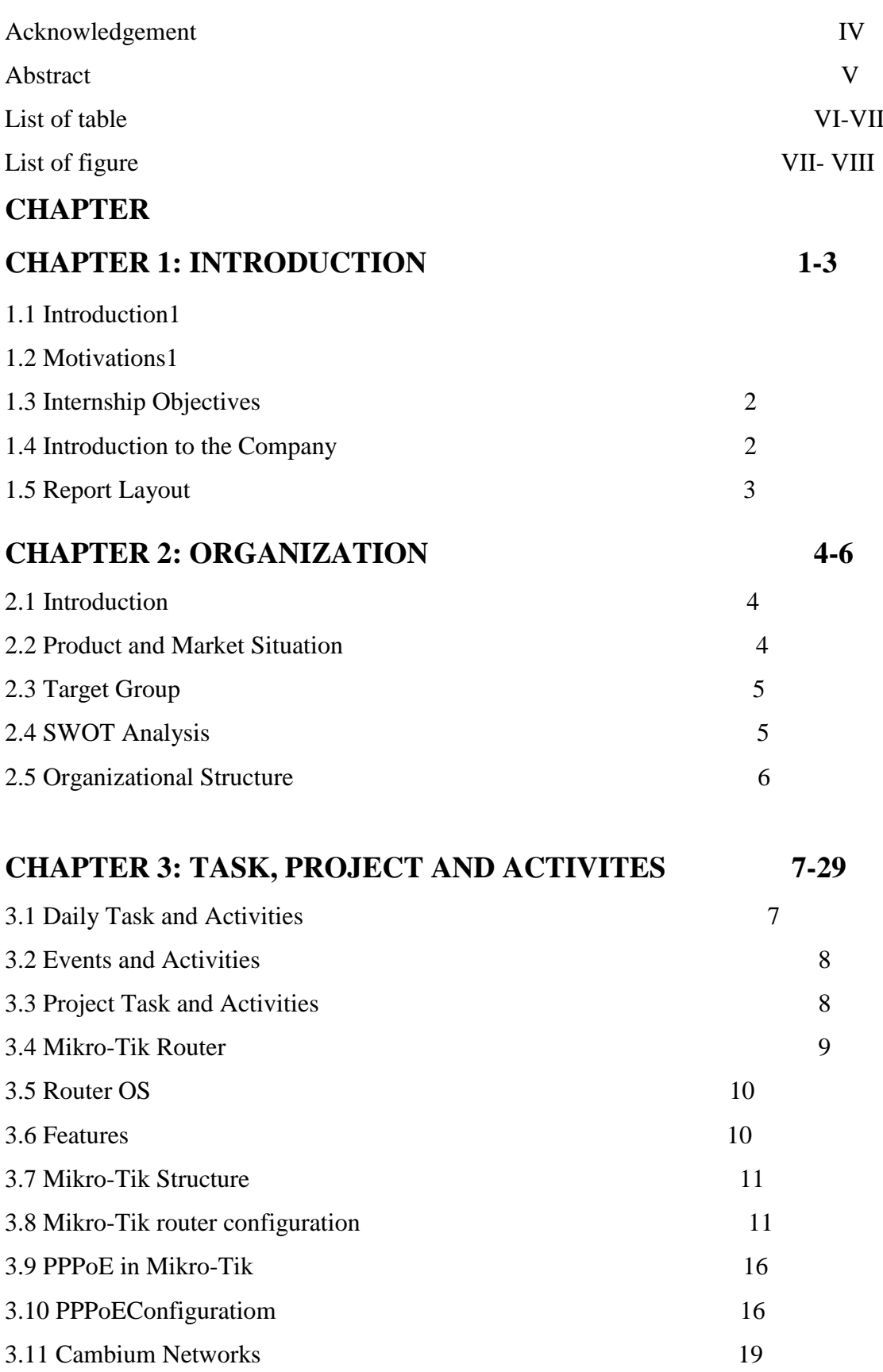

©Daffodil International University vi

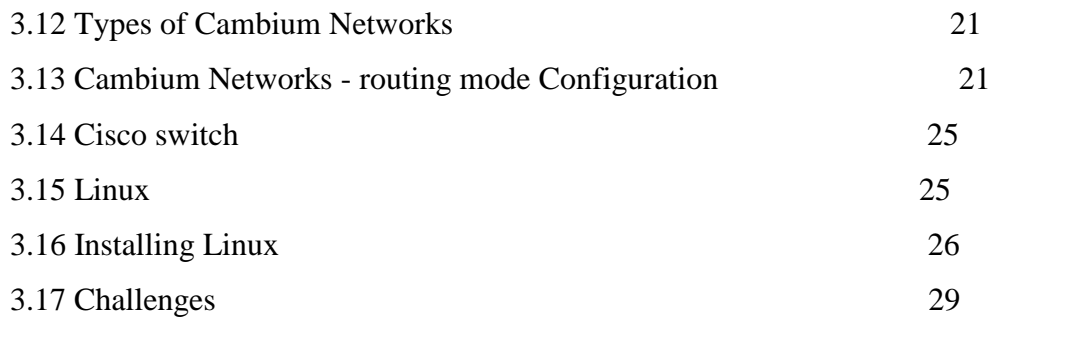

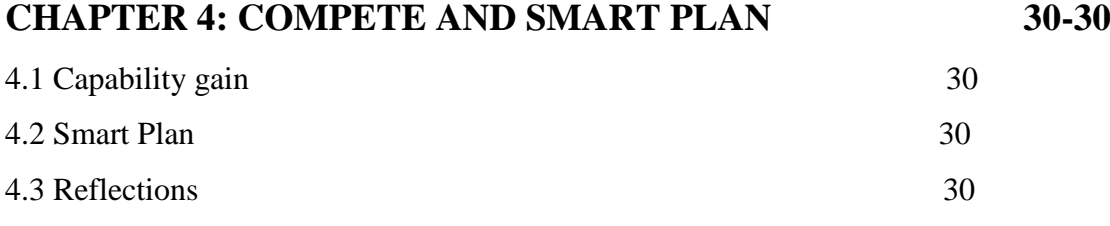

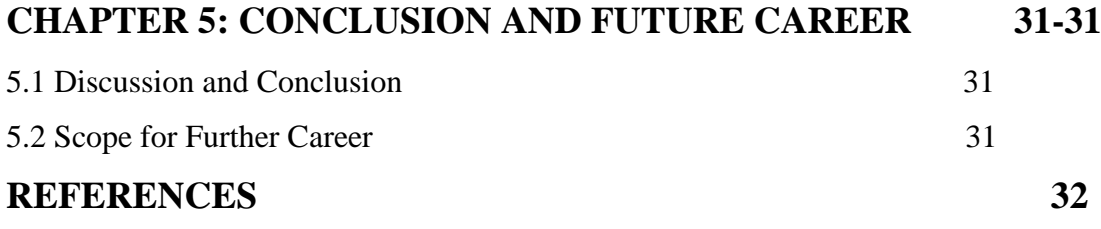

## **LIST OF TABLE**

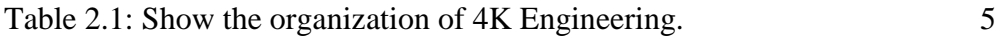

## **LIST OF FIGURES**

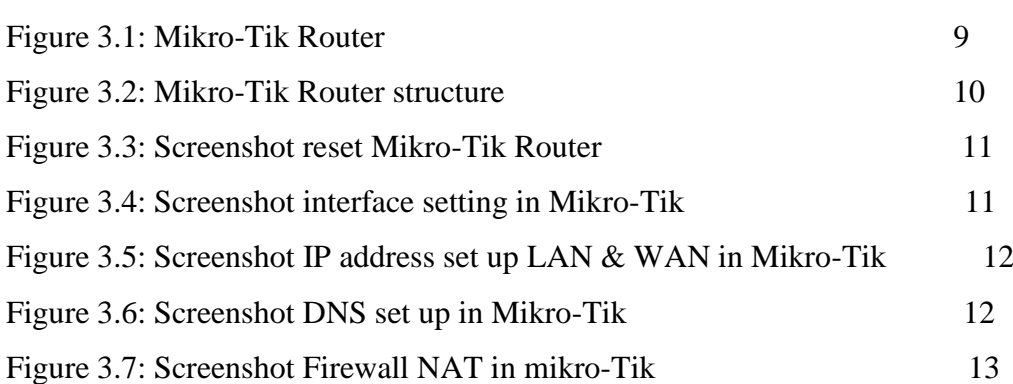

**FIGURES**

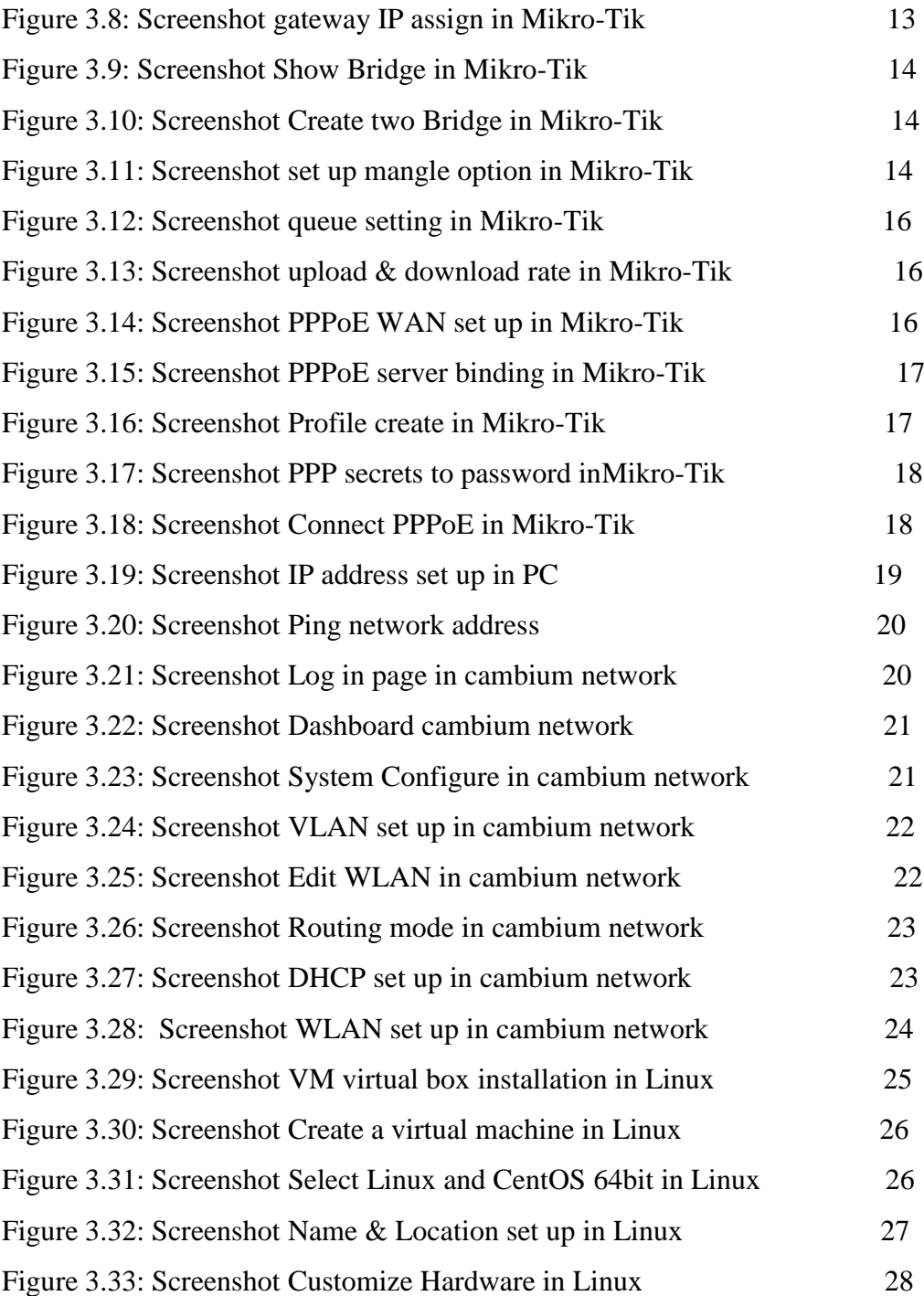

## **CHAPTER 1 INTRODUCTION**

#### **1.1 Introduction**

ISP server configuration of Linux and MikroTik platform, Cisco switch, Wi-Fi router configuration & be aware of about cambium networks this is the principal aim of my internship application is to put together myself as a skilled individual in professional. So internship is very indispensable for me. I favor to attain quite specific fine to show myself. It covers superior skills for the Linux expert that. This aim consists of the capability to manipulate a running server and configuring. Linux with clear learning two of offerings to be used. It covers primary capabilities for the Linux professional. Banking depend on sever system, international card . Every business and e-commerce today has a whole lot to do with software-based conversation , internet technological know-how is additionally a very beneficial server , with the aid of the usage of this gadget we can operate a variety of sorts of services.

#### **1.2 Motivation**

My internship program influenced B.Sc. students following tiers at Computer Science, IT Directorate of Science and Technology. The internship does now not only supply experience however additionally teaches a student how to communicate, how to work properly, how to preserve authentic requirements. As an intern, I am magisterial of myself. An internship gives me widespread knowledge, big skill improvement in networking sites. An internship can make a student responsible and professional. A student can take an area ride by doing an internship. As a result, the internship grows the capacity Networking is my first choice due to the fact I am interested in computer networking and I am especially determined I desire to construct my profession as a records technological know-how engineer. Information science engineers very demandable in the first world is too excessive and statistics technology is turning into a prior challenge in our country also. If we make a robust networking system then we grant a "Digital Bangladesh" other way is not possible.

#### **1.3 Internship objectives**

The essential goal of my internship application is a perception of a contemporary prerequisite of the job market and also to put together skilled individual in a competitive job place. The internship is very fundamental for ability improvement. To attain some exclusive fantastic and real-life job experience in order to prove myself as a skilled one internship. It has a large effect on our IT sector, we will in a position to use the Internet, Software export, Call center, E-Commerce, Tele -Education, Video Conferencing more vastly. By identifying these elements we can be certain about the progressive change over our IT sector, throughout our working time in 4K Engineering we achieved a number of experiences and knowledge. Here are some objectives of the internship.

#### **1.4 Introduction to the Company**

**Kartick**, a civil engineering graduate from BUET started working in construction industry back in 1990. Kartick has been involved in the design, construction and delivery of many prestigious buildings across a number of sectors including textiles, Garments, Chemicals, heavy and light engineering and Sports. This balanced understanding of every aspect of a building allows Kartick to design iconic structures that meet both stringent regulations and any number of specialist requirements. He has been heavily involved in both the conceptual design and delivery of many iconic buildings and his expertise covers construction management, pre-construction engineering, and construction audit. He leads a team of 100 professionals engaged in the construction engineering and management.

Kartick's approach to the construction of buildings and other structures is very 'hands on', clients appreciate his insight and passion for delivering innovative structural solutions and exceptional leadership skills. He believes that building engineering should be a people focused, technically driven community that mixes communication, a clear understanding of building physics and creative thinking together to provide high levels of excellence.

Email Kartick at kartick@4Kengineering.com

**Khaled**, an electrical engineering graduate from BUET, brings considerable international business experience at 4K through his executive career with Siemens, Nokia Siemens Networks and Banglalion where he held progressively senior leadership roles in technology management, finance, operations and general management.

Over a 20 year career Khaled"s willingness to involve himself and collaborate during each project phase from conceptual design to execution has continually aided his teams in achieving the highest levels of sustainability through consistently innovative solutions tailored to each project's unique challenges. Khaled's passion for taking a multidisciplinary approach to work, believing in the value that can be obtained through the collaboration and interaction between individual skills and disciplines has proved popular with clients, who realize the many benefits this brings to their projects. Fundamental to his success is his grasp of cross-disciplinary skills. He understands the value of applying a breadth of knowledge to a challenge in order to find its most ideal solution

Khaled having a degree in MBA from IBA, Dhaka University is Adjunct faculty in MBA Program at BRAC University and University of Liberal Arts.

A particular interest is the use of internet in nation building has led to Khaled becoming President of Center for Internet and Society in Bangladesh.

#### **1.5 Report layout**

Now I talk about the goal of internship, Motivation of internship and introduction to the Company in my document paper. I have portrayed the method of my internship. About the company, goal group, organizational structure. In this report, written about daily through tasks. This report, I have written about the Completion and Future opportunities. Additionally talk about the Future opportunities of records technological know-how or network administration. I talk about the conclusion and future profession in records technology. In the last pages have all the references and appendices now I am adding.

# **CHAPTER 2 ORGANIZATION**

#### **2.1 About the Company**

A company founded and run by engineers, 4K got a vision that is grounded in reality but also soars to the sky. For any need, we find the best suitable solution, and offer it to our clients at a competitive price. Our solutions have the lowest total cost of ownership and our quality exemplifies our commitment to excellence.

4K strives to excel in Telecom, Power, Automation, Construction management, Safety and Security arena to ensure optimum values for its clients and society. 4K"s leadership focused for effective engagement in creating intelligent solution for its clients. 4K generates revenue from telecom network build and maintenance, design and builds fire detection and protection solution, design and builds power solution, structural audit services and supply of telecom and IT solutions.

Our principals have over 50 years combined, global experience running and managing complex enterprises in the field of electrical, civil construction, telecommunication, SW automation, project management, Toy manufacturing and in customer engagement.

#### **2.2 Product and Market Situation**

4K works with world renowned companies like LONIX, CHECKPOINT, MOBOTIX, ISONUS Security Systems, MUSGRAVE generators, MOBOTIX, EMICON precision AC, GTEK, C&D Technologies, GE Solar, Blue Star Air Conditioning, FALCON UPS and more. We are involved in a wide spectrum of activities including Industrial Contracting, Trading & Service whether Industrial or Commercial.

4K addresses Projects with its engineering capabilities and project execution skills, provide a wide range of Electro-Mechanical Contracting services including: -

BTS /Node B/RNC/MW/IBS installation and Commissioning and Maintenance. Supply and Installation of Telecom Installation materials. Electrical Solution Contracting services on turnkey basis. Mechanical contracting services design, supply, install, commissioning of HVAC, Plumbing. IT Security Solutions, Customer Engagement Solutions, Data Analytics, Network Optimization. Structure, Electrical and Fire Audit for Industries Etc.

4K has the technical expertise, connected with trained & experienced project personnel, have access to skilled manpower, tools, equipment and logistics support through its association.

#### **2.3 Target Group**

4k engineering work on building Power, Automation, Safety and Security areas. We focused to improve people safety and comfort through our innovative solutions. We represent some of the world's finest engineering, design and program management companies - with long decades of experience in their respective fields.

Our purpose is "To create, enhance and sustain the world's built natural and social environments. " Dedicated to this promise, our company is driven by a clear set of Core Values, which define who we are, what we do and how we do it.

#### **2.4 SWOT Analysis**

SWOT evaluation is a strategic planning method that helps a character or organization become aware of the strengths, weaknesses, opportunities, and threats associated with the business competition or action planning.

#### **Strength:**

- Communication between individual people through distance (at home and at work).
- We are honest and ethical in our actions.
- We keep our commitments and treat others with mutual respect and trust.

#### **Weaknesses:**

• No weakness but have some Improvement - Creativity, exploration and imagination are key to our business approach. We continually look for creative, new or better ways to apply our expertise to all dimensions of our work.

#### **Opportunities:**

- The age structure of the population is changing.
- Modification of the regulatory framework.
- We respect and encourage our employees' ideas, diversity and cultures.

#### **Threats:**

• No threats all system are great..

## **2.5 Organizational Structure**

Table 2.1:Employee Hierarchy of 4K Engineering

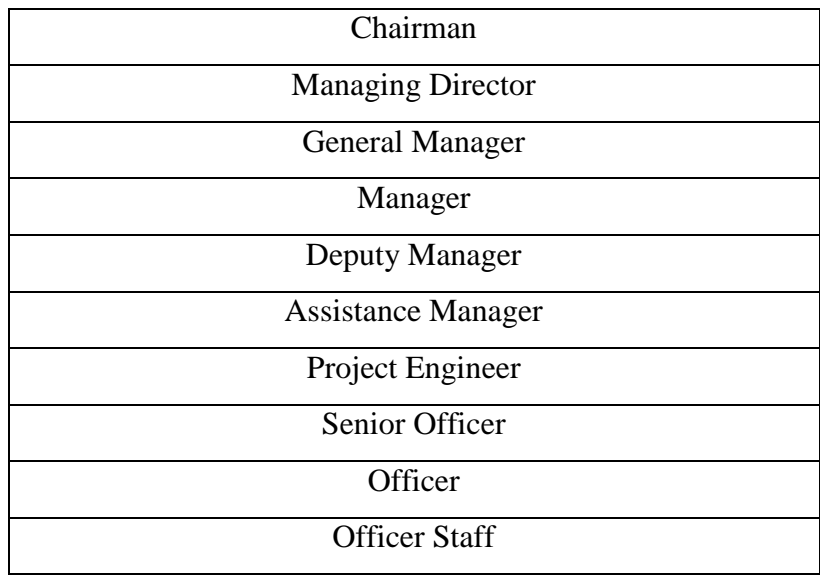

## **CHAPTER 3**

## **TASKS, EVENTS AND ACTIVITIES**

#### **3.1 Daily Tasks and Activities**

**Month – 1:** I learned the first month of internship at 4K Engineering Limited and practiced the following:

- Introduction of Network IP address.
- Understand the basic idea of a router.
- Routing configuration and how the router works.
- Trying to know about Mikro-Tik router.
- About know different types of router.
- About Static routing configuration.
- About Dynamic routing configuration.

**Month – 2**:When I have completed a one-month internship learned and performed this thing:

- learn about PPPoE configuration.
- learning about NTP configure
- Learning and understanding Local ISP configuration.
- know about Bridge mood configure
- Introduction of WI-FI configure.
- Trying to know about essential two routing.

**Month – 3**: 4K Engineering Limited third month internship, learned and performed this tasks:

- Know about Cisco switch & router configuration.
- Learning about Network cabling system.
- Know about IPV6 fundamental and configuration.
- Know about cambium networks.

**Month – 4:** Last month of the Internship at 4K Engineering Limited I learned and performed the following tasks:

- Introduction of Linux addition two & Installation.
- Know about Linux system administration.
- Describe of FTP, NFS, WEB, Samba, DHC, DNS server.
- Learn about Syslog server.
- Know about Securing with IP tables.
- Introduction of NIS configuration.
- Learn RAID, LVM, Boot and Grub level.
- Learn about mounting and RPM.
- Know about Modify the partition.

#### **3.2 Events and Activities**

- Monitor Computer Systems and Network.
- Set up user accounts, and passwords.
- Correction servers and routers.
- Correction of local area networks and switches.
- Fixing network faults.
- Technical support for people using the network.
- Cell phone or physical client support ends the customer.
- Monitor daily admin and network usage fixing network faults.

#### **3.3 Project Task and Activities**

#### **Networks:**

A Network mixture of computers, servers machine many different peripherals two machine which is related every different to sharing the facts or records and so on.

Networks are five types:

- 1. Local area community (LAN)
- 2. Metropolitan area network (MAN)
- 3. Wide area network (WAN)
- 4. Wireless
- 5. Inter network (internet)

**ISP**: An web service issuer (ISP) is a machine that presents many sorts of net get entry to use or assistance provider .Internet provider vendors canbe organized in distinct types such as commercial, community owned, nonprofit, or in any other case personal ownership.

#### **Different types of ISP connections**

- Dial-up.
- Digital subscriber line (DSL).
- Cable broadband.
- Fiber optic broadband.
- Wi-Fi broadband.
- Satellite and mobile broadband.
- Dedicated leased line.

**Mikro-Tik Routers** That"s the hardware router board OS. It can be mounted on a computer two with all fundamental feathers two to route firewall, IP address gateway DNS server, PPPoE server etc.

**Router:** A router is a network gadget which is forward records to computer. Router operate the traffic directing characteristic on the internet.

**Wi-Fi:** Wi-Fi is the wireless network technological know-how which makes use of radio waves to function high speed net and network connection.

**IP Address:** IP tackle which is web protocol address. Network use the IP tackle which is assign on protocol to talk and assist to records passing.

**Function:** IP address has two function that name host and another is network.

#### **3.4 Mikro-Tik Router**

Mikro-Tik hardware which is basically use for router. In any employer take bandwidth in primary router than it given by way of different Mikro-Tik router. It's the usage of in LAN, swap hotspot and many others for the user to data sharing.

#### **Mikro-Tik Router Rb2011UiAS:**

Mikro-Tik Router Rb2011UiAS has most feathers and interface from all our wireless router .It has 600MHz 70K community processor.128mb RAM, SFP cage, 5 GB LAN ports and Ethernet ports. 2,4Ghz 802.11 wireless.RJ45 serial ports and micro USB port. Figure (3.1) [2];

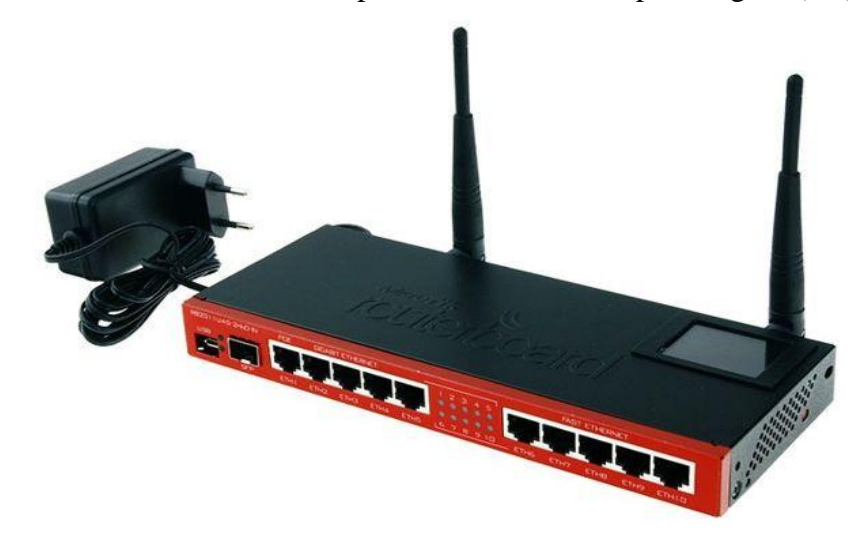

Figure:3.1: Image of Rb2011UiASMikrotik Router.

### **3.5 Router OS**

The Mikro-Tik is an OS which is used for router. Any employers use it for router because of its price reachable It at the identical time connect 10 laptop in one IP address. It can additionally using bridge, firewall, DHCP additionally the use of hotspot. It join with swap, data passing to purchaser very smoothly.

### **3.6 Feathers**

Router OS helps many functions used through Internet Service Providers. For example:

- It uses a bridge or swing
- It provides PPPoE client-server.
- It creates firewall rules.
- It provides a DHCP server service.
- It provides easy administration.
- It is very easy to manage bandwidth.
- It Easy GUI interface.

#### **3.7 How to be a Mikro -Tik Configuration:**

Mikro-Tik use three layer which is bodily layer, data link layer, network layer. when Mikro-Tik install than we use win box to set up IP tackle ,gateway, DNS, NAT, bridge, Firewall and many others .Here are three types of routing there is static, DHCP, PPPoE. Mikro-Tik router the usage of quick and easy GUI in Figure (3.2) [2]

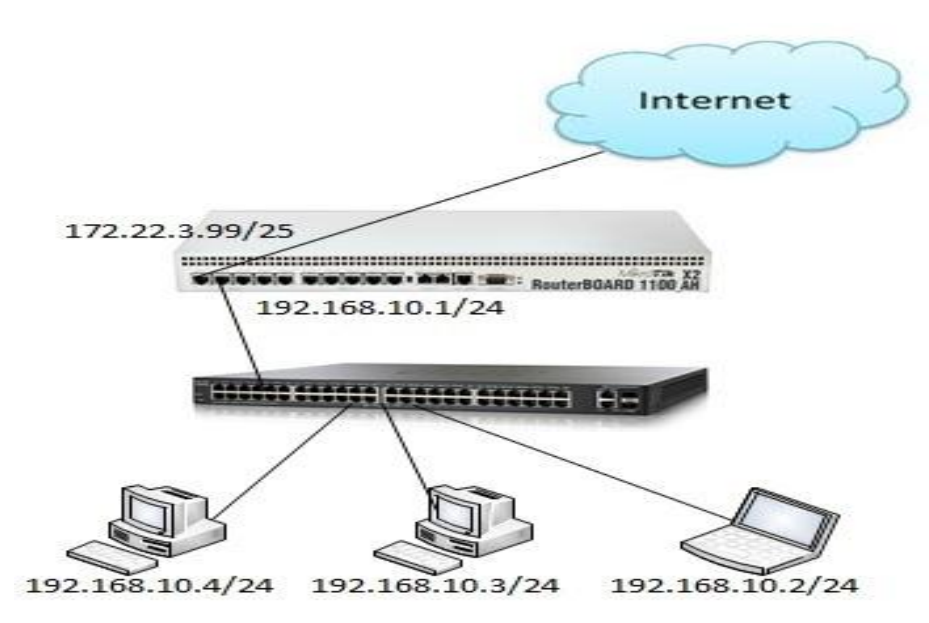

Figure. 3.2: How to works Mikro-Tik

### **3.8 Mikro-Tik Router Configuration:**

Mikro-Tik Router OS is installed then windows Software is installed. The PC with windows running device hooked up and RJ45 cables. Then rest, Mikro-Tik router Click Mac address write "Admin" the login field don't need to provide the password. Figure (3.3) [4]. *Step 1:* Ping>system reset-configuration>Enter.

| Terminal                                          |             |         |     |                   |                                       |  |                                                               |           |             | $\Box$ $\times$ |
|---------------------------------------------------|-------------|---------|-----|-------------------|---------------------------------------|--|---------------------------------------------------------------|-----------|-------------|-----------------|
| MMM                                               | <b>MMM</b>  |         | KKK |                   |                                       |  | TTTTTTTTTTT                                                   | KKK       |             |                 |
| <b>MMMM</b>                                       | <b>MMMM</b> |         | KKK |                   |                                       |  | TTTTTTTTTTTT                                                  | KKK       |             |                 |
| MMM MMMM MMM III KKK KKK RRRRRR 000000            |             |         |     |                   |                                       |  | <b>TTT</b>                                                    |           | III KKK KKK |                 |
| MM<br><b>MMM</b>                                  | <b>MMM</b>  |         |     | III KKKKK         |                                       |  | RRR RRR 000 000 TTT                                           | III KKKKK |             |                 |
| MMM                                               | <b>MMM</b>  |         |     |                   | III KKK KKK RRRRRR                    |  | 000 000 TTT III KKK KKK                                       |           |             |                 |
| <b>MMM</b>                                        |             | MMM TTT |     |                   |                                       |  | KKK KKK RRR RRR 0000000 TTT                                   |           | III KKK KKK |                 |
|                                                   |             |         |     |                   |                                       |  | MikroTik RouterOS 6.43 (c) 1999-2018 http://www.mikrotik.com/ |           |             |                 |
| [2]                                               |             |         |     |                   | Gives the list of available commands  |  |                                                               |           |             |                 |
|                                                   |             |         |     |                   |                                       |  | command [?] Gives help on the command and list of arguments   |           |             |                 |
| $\lceil \text{Tab} \rceil$                        |             |         |     |                   |                                       |  | Completes the command/word. If the input is ambiguous,        |           |             |                 |
|                                                   |             |         |     |                   | a second [Tab] gives possible options |  |                                                               |           |             |                 |
|                                                   |             |         |     |                   | Move up to base level                 |  |                                                               |           |             |                 |
|                                                   |             |         |     | Move up one level |                                       |  |                                                               |           |             |                 |
| /command                                          |             |         |     |                   | Use command at the base level         |  |                                                               |           |             |                 |
| DEVICE HACKED - ACCOUNT admin HAD UNSAFE PASSWORD |             |         |     |                   |                                       |  |                                                               |           |             |                 |
| [admin@MikroTik] > system res                     |             |         |     |                   |                                       |  |                                                               |           |             |                 |
| resource reset-configuration                      |             |         |     |                   |                                       |  |                                                               |           |             |                 |
| [admin@MikroTik] > system reset-configuration     |             |         |     |                   |                                       |  |                                                               |           |             |                 |
| Dangerous! Reset anyway? [y/N]:                   |             |         |     |                   |                                       |  |                                                               |           |             |                 |
|                                                   |             |         |     |                   |                                       |  |                                                               |           |             |                 |

Figure.3.3: Screenshot Reset Mikro-Tik Router.

Add interface LAN  $&$  WAN .choose IP to define the LAN  $&$  WAN in Fig (3.4)

[7]

*Step 2:*IP>add IP apply>ok

Define IP Setting up process. Process: IP click on  $+$  IP address  $+$  (plus signalclick)

+ add IP + practice ok.

| Name: ether1 WAN<br>Cancel<br>Type: Ethernet<br>Apply<br>MTU: 1500<br>Disable<br>Actual MTU: 1500<br>Comment<br>L2 MTU: 1598<br>Torch<br>Max L2 MTU: 4074<br>Cable Test<br>MAC Address: D4:CA:6D:D8:26:F9<br>Blink<br>∓<br>ARP: enabled<br><b>ARP Timeout:</b><br>Reset Counters |                                                                                          |  |  | $\sim$ | OK                |
|----------------------------------------------------------------------------------------------------|------------------------------------------------------------------------------------------|--|--|--------|-------------------|
|                                                                                                    | Interface <ether1><br/>General<br/>Ethernet Loop Protect Overall Stats Rx Stats</ether1> |  |  |        |                   |
|                                                                                                    |                                                                                          |  |  |        |                   |
|                                                                                                    |                                                                                          |  |  |        |                   |
|                                                                                                    |                                                                                          |  |  |        |                   |
|                                                                                                    |                                                                                          |  |  |        |                   |
|                                                                                                    |                                                                                          |  |  |        |                   |
|                                                                                                    |                                                                                          |  |  |        |                   |
|                                                                                                    |                                                                                          |  |  |        | Reset MAC Address |
|                                                                                                    |                                                                                          |  |  |        |                   |
|                                                                                                    |                                                                                          |  |  |        |                   |

Figure. 3.4: Screenshot interface Setting.

IP address chooses category B for LAN and WAN address choose which is outline easily. Figure (3.5)

*Step 3:* Define the process of setting up IP. Process: IP + IP Address + Click (plus sign click) +

IP + Practice OK. N.B. First select WAN port and LAN port but WAN will provide IP add,

gateway and subnet mask due to WAN. IP Address Format 0.0.0.0/0 (default route).

IP>address add> address select>interface> apply>ok

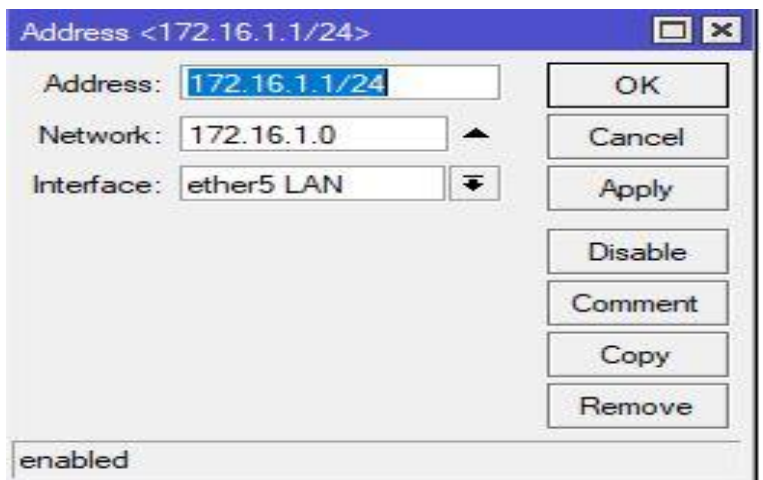

Figure. 3.5: Screenshot IP address set up LAN & WAN.

PC IP eliminates and pick IP address, gateway, DNS server, and many others. And then study to IP address. Figure (3.6) [5]

*Step 4:*IP>DNS IP>apply>ok

| CALLAD ACACACACA THA HE B CARE ABANAHING ALL BY<br>Settings<br><b>Sess</b> |                                                                                                    |                                     | $\times$<br>$\Box$        |                                                                                                   |                         |                                                                                                    |                                            |     |
|----------------------------------------------------------------------------|----------------------------------------------------------------------------------------------------|-------------------------------------|---------------------------|---------------------------------------------------------------------------------------------------|-------------------------|----------------------------------------------------------------------------------------------------|--------------------------------------------|-----|
| $\overline{\bullet}$<br>६०३<br>Status                                      | Network and Sharing Center                                                                                 |                                     |                           |                                                                                                   | $\times$                |                                                                                                    |                                            | m A |
|                                                                            | $\leftarrow$ $\rightarrow$ $\vee$ $\uparrow$ $\stackrel{\leftrightarrow}{\rightarrow}$ $\ll$ Net > Network | ↓ ひ Search Control Panel<br>$\circ$ |                           |                                                                                                   |                         |                                                                                                    |                                            |     |
| set up a nomegroup to snare<br>other PCs on your network.                  | <b>Control Panel Home</b>                                                                                  |                                     | Network Connections       |                                                                                                   |                         | $\times$                                                                                                   |                                            |     |
|                                                                            |                                                                                                    |                                     |                           | K Net > Network                                                                                   | $\sim$ 0                | Search Network Connections P                                                                               |                                            |     |
| Network troubleshooter                                                     | Change adapter settings                                                                                    |                                     |                           |                                                                                                   |                         |                                                                                                    |                                            |     |
| Diagnose and fix network prob                                              | Change advanced sharing                                                                                    | Organize $\blacktriangleright$      |                           | Disable this network device >>>                                                                   |                         |                                                                                                    |                                            |     |
| View your network properties                                               | settings                                                                                                   |                                     |                           | <b>Broadband Connection</b><br>Disconnected<br>WAN Miniport (PPPOE)                               | <b>Ethernet</b>         | Unidentified network<br>Realtek PCIe FE Family Con                                                         |                                            |     |
| <b>Windows Firewall</b>                                                    |                                                                                                    |                                     |                           |                                                                                                   |                         |                                                                                                    |                                            |     |
|                                                                            |                                                                                                    | <b>U</b> Ethernet Status            |                           | <b>Ethernet Properties</b>                                                                        |                         | Internet Protocol Version 4 (TCP/IPv4) Properties                                                          | $\times$                                   |     |
| <b>Network and Sharing Center</b>                                          |                                                                                                    | General                             |                           | Networking Sharing                                                                                |                         | General                                                                                                    |                                            |     |
| Network reset                                                              |                                                                                                    | Connection                          |                           | Connect using:                                                                                    |                         | You can get IP settings assigned automatically if your network supports                                    |                                            |     |
|                                                                            |                                                                                                    |                                     | <b>IPv4 Connectivity:</b> | Realtek PCIe FE Family Controller                                                                 |                         | this capability. Otherwise, you need to ask your network administrator<br>for the appropriate IP settings. |                                            |     |
|                                                                            |                                                                                                    |                                     | IPv6 Connectivity:        |                                                                                                   | Configure               |                                                                                                    |                                            |     |
| Have a question?                                                           |                                                                                                    | Media State:                        |                           | This connection uses the following items:                                                         |                         | Obtain an IP address automatically                                                                         |                                            |     |
| <b>Get help</b>                                                            |                                                                                                    | Duration:                           |                           | Client for Microsoft Networks                                                                     |                         | <b>O Use the following IP address:</b>                                                                     |                                            |     |
|                                                                            |                                                                                                    | Speed:                              |                           | VMware Bridge Protocol                                                                            |                         | IP address:                                                                                                | 172.16.1.20                                |     |
|                                                                            |                                                                                                    | Details                             |                           | File and Printer Sharing for Microsoft Networks                                                   |                         | Subnet mask:                                                                                               | 255.255.0.0                                |     |
|                                                                            |                                                                                                    |                                     |                           | <b>QoS Packet Scheduler</b>                                                                       |                         |                                                                                                    |                                            |     |
| Make Windows better                                                        | See also                                                                                                   |                                     |                           | Internet Protocol Version 4 (TCP/IPv4)                                                            |                         | Default gateway:                                                                                           | 172.16.1.1                                 |     |
|                                                                            | HomeGroup                                                                                                  | <b>Activity</b>                     |                           | □<br>Microsoft Network Adapter Multiplexor Protocol<br>Microsoft LLDP Protocol Driver             |                         | Obtain DNS server address automatically                                                                    |                                            |     |
| <b>Give us feedback</b>                                                    | Infrared                                                                                                   |                                     | Sent                      | $\leftarrow$                                                                                      |                         | (a) Use the following DNS server addresses:                                                                |                                            |     |
| <sup>6</sup> Manual                                                        |                                                                                                    |                                     |                           |                                                                                                   |                         | Preferred DNS server:                                                                                      |                                            |     |
| New WinBox                                                                 | <b>Internet Options</b>                                                                                    | <b>Bytes:</b>                       | 1,32                      | Install                                                                                           | Uninstall<br>Propertie: |                                                                                                    | 203 . 190 . 10 . 252                       |     |
| <b>A.</b> Exit                                                             | <b>Windows Defender</b>                                                                                    |                                     |                           | Description<br>Transmission Control Protocol/Internet Protocol. The default                       |                         | Alternate DNS server:                                                                                      | 203.190.10.253                             |     |
|                                                                            |                                                                                                    | <b>Properties</b>                   | <b>Dist</b>               | wide area network protocol that provides communication<br>across diverse interconnected networks. |                         | Validate settings upon exit                                                                                | Activate Movanced                          |     |
|                                                                            |                                                                                                    |                                     |                           |                                                                                                   | OK<br>Ca                |                                                                                                    | Go to Settings to activate<br>OK<br>Cancel |     |
|                                                                            |                                                                                                    |                                     |                           |                                                                                                   |                         |                                                                                                    |                                            |     |
| Ŧ<br>$\ddot{\phantom{0}}$<br>$\circ$<br>and i                              | Ö                                                                                                    |                                     |                           |                                                                                                   |                         |                                                                                                    | へ 口 d×                                     |     |

Figure. 3.6: Screenshot DNS set up.

Firewall first putting is NAT setup than two boosts replicate pre-routing and a pick out motion to masquerade in Figure (3.7)

*Step 5:*IP>firewall>NAT>action>masquerade>apply>ok

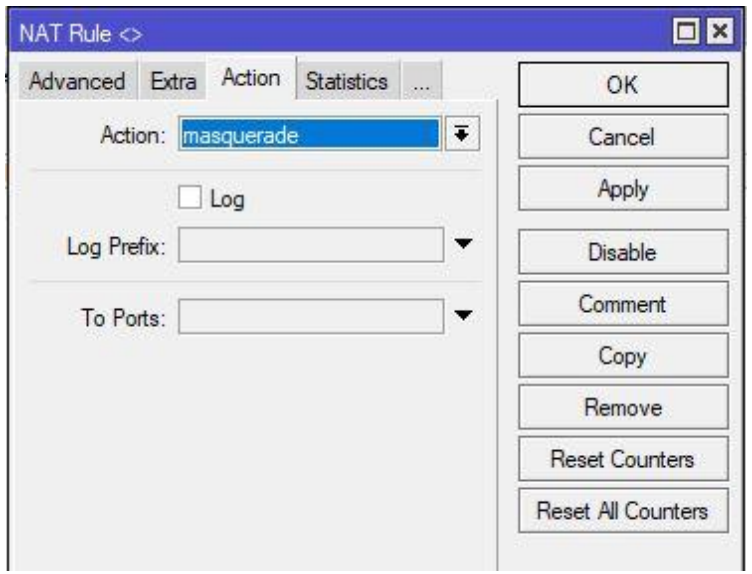

Figure. 3.7: Screenshot Firewall NAT.

Next, the gateway set up the process is assigned Figure. (3.8)

*Step 6:* IP>route>gateway IP>apply>ok

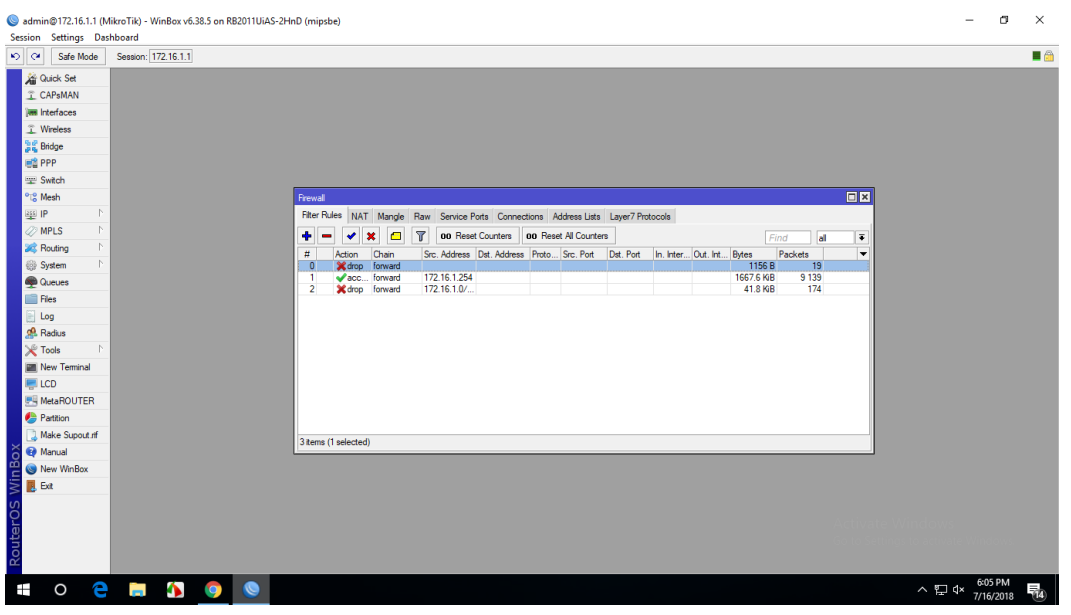

Figure. 3.8: Screenshot Gateway IP Assign.

Now create a bridge which connects two or many different laptops in completely one The IP address which without difficulty shares facts passing in the samenetwork. Figure (3.9) [9];

*Step 7:* Process: Bridge>Ports> "+" > (bridge n, here n=1,2,3….)> Apply>ok

**DHCP** Server  $E$ DHCP Networks Leases Options Option Sets Alerts  $\left\| \cdot \right\|$  $\overline{Y}$ DHCP Config | DHCP Setup Find / Interface Lease Time Name Relay Address Pool Add AR.  $\overline{\phantom{a}}$ 00:10:00 dhcp\_pool1 dhcp1 bridge1  $no$ 

IP > DHCP Server > DHCP Setup > bridge 1> following Next Option.

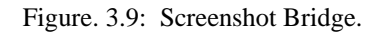

Create ports to show the two bridge.Figure (3.10) [12]

*Step 8:*Bridge>ports>add>ip adress >apply>ok

|           | Bridge |           |                                  |                              |         | Ports VLANs MSTIs Port MST Overrides Filters NAT Hosts MDB |     |    |                               |                    |          |
|-----------|--------|-----------|----------------------------------|------------------------------|---------|------------------------------------------------------------|-----|----|-------------------------------|--------------------|----------|
| $\bullet$ |        | Ä         | X                                | $\overline{\mathbb{Y}}$<br>画 |         |                                                            |     |    |                               |                    |          |
| $\sharp$  |        | Interface |                                  |                              | Bridge  | Horizon                                                    |     |    | Trusted Priority (h Path Cost | Role               | Root Pat |
|           | 0H     |           | <b>11</b> ether <sup>5</sup> LAN |                              | bridge1 |                                                            | yes | 80 |                               | 10 designated port |          |
|           | 1H     |           | $\triangle$ ether $6$            |                              | bridge1 |                                                            | yes | 80 |                               | 10 disabled port   |          |

Figure. 3.10: Screenshot Create Two Bridge

Define Mangle Option to assist queue to select provide address & vacations pot address. Figure

#### (3.11) [10]

*Step 9:*IP > Firewall > Mangle> Files >Address.rsc>> New Terminal > Import

#### Address.rsc

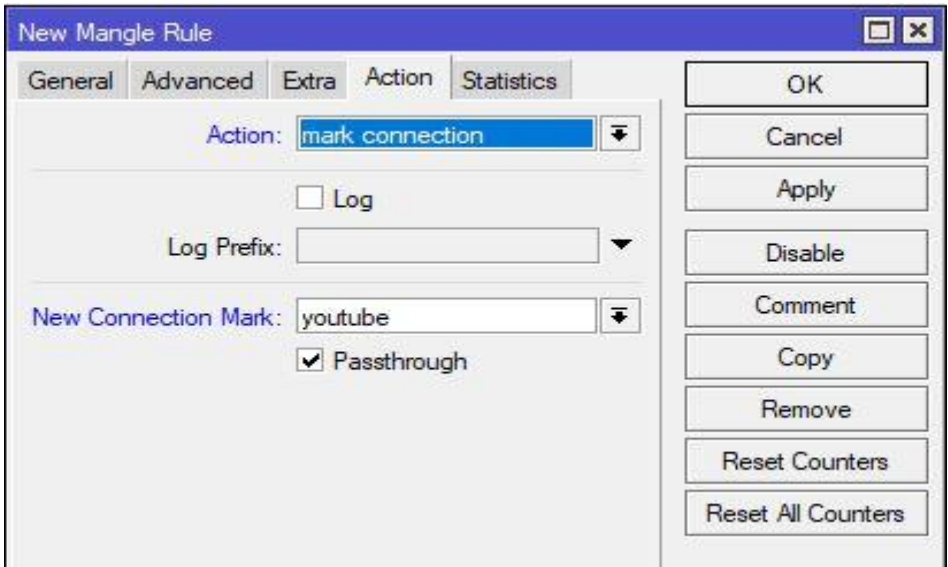

Figure. 3.11: Screenshot set up mangle option.

To set up the net browser, rate, classifier & limit for how tons to use the data to pick out this one by way of one. Fig (3.12)

*Step 10:* Process IP > Firewall > Address list > Mangle > " + " > Action > Mask connection > New connection Mask Name ( YouTube) > Advance > select the YouTube-IP > Apply > ok

General > Connection mask >YouTube> Apply > ok

Action > Mask Packet >YouTube> Apply > ok

Queues > Queue Types  $>$ " + " > Type Name (Download) > kind > PCQ > Select rate >

 $Apply > ok$ 

Queues > Queue Types >" + " > Type Name ( Upload) > kind > PCQ > Select rate >

Select the Classifier src. Address> Apply > ok

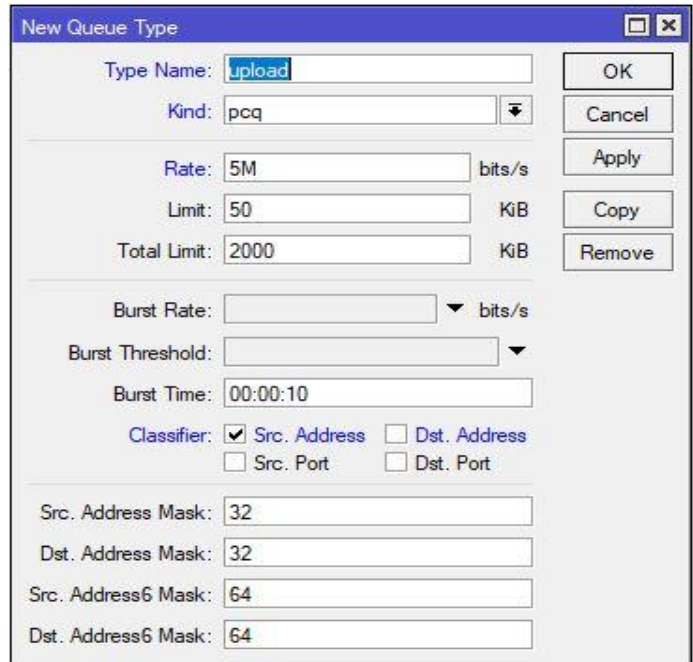

Figure. 3.12: Screenshot Queue Settings

Here we show how a lot Mbps are makes use of on YouTube browser .Figure (3.13) *Step 11:* Define Upload and Download Rate

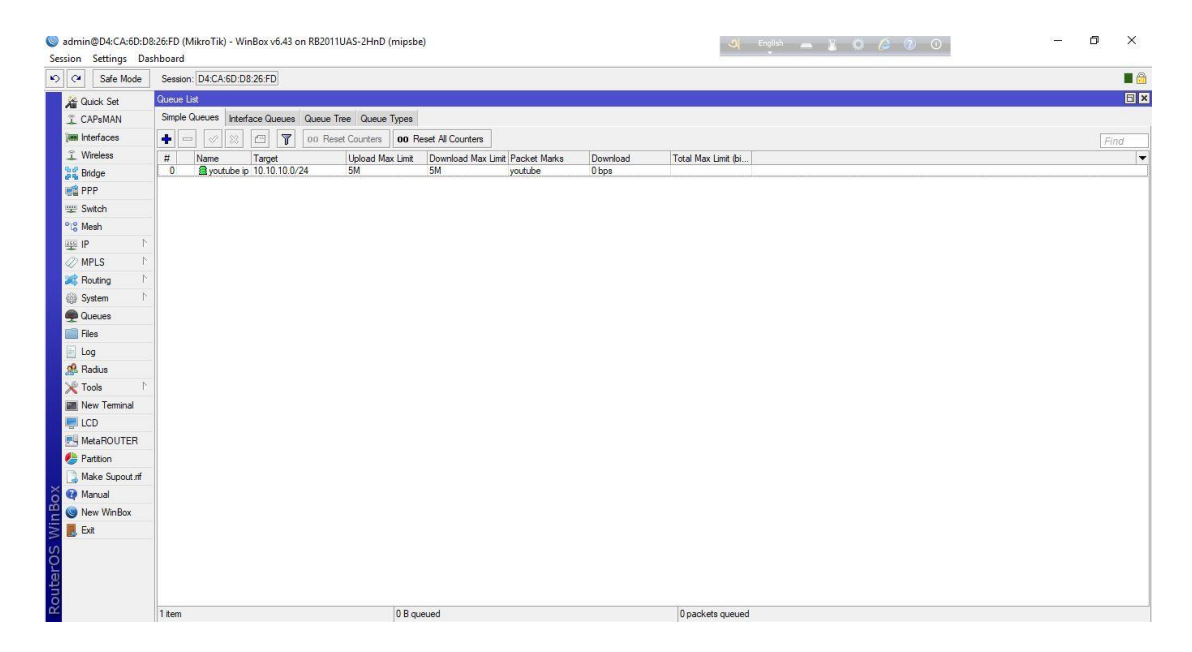

Figure 3.13: Screenshot Upload & Download rate

## **3.9 PPPoE**

PPPoE full that capability is a thing to point protocol over Ethernet. It is an antithetic profile. It is used on the whole DSL provider the place a person is the usage of free two in over to Ethernet.

## **3.10: PPPoE Configuration**

First, we will configure the interface that is linked to WAN. Than laptop computer, IP address deletes & choose which we pick for PPPoE. Figure (3.14) [4]

*Step 1:* Queue>address >queue type>apply >ok

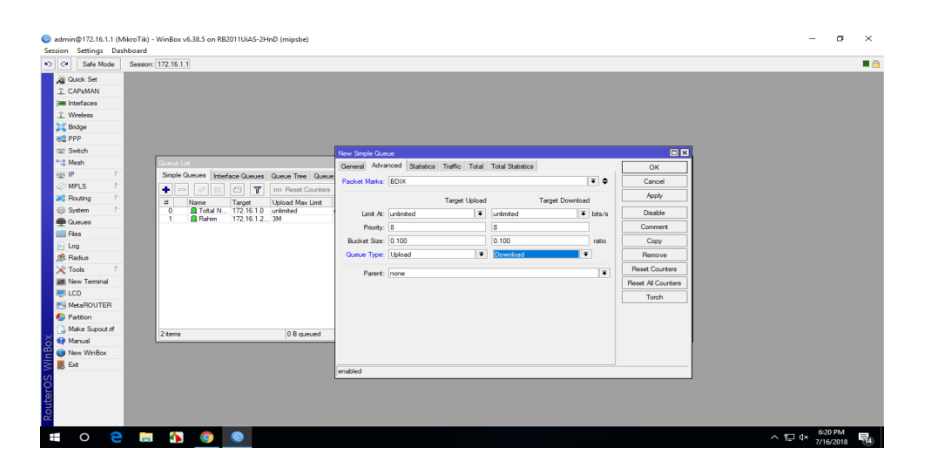

Figure. 3.14: Screenshot PPPoE WAN set up.

Now one interface is configured and linked to WAN. Now we will configure the 2nd interface for our nearby community in Figure (3.15)

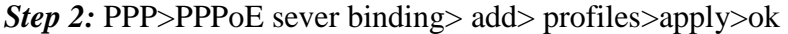

| Session Settings Dashboard           | admin@172.16.1.1 (MikroTik) - WinBox v6.38.5 on RB2011UiAS-2HnD (mipsbe) |             |                      |             |                    |                    |                 |                 |       |       |                              | α         | $\times$  |
|--------------------------------------|--------------------------------------------------------------------------|-------------|----------------------|-------------|--------------------|--------------------|-----------------|-----------------|-------|-------|------------------------------|-----------|-----------|
| $ 8\rangle$ $ 8\rangle$<br>Safe Mode | Session: 172.16.1.1                                                      |             |                      |             |                    |                    |                 |                 |       |       |                              |           | A         |
| Quick Set                            |                                                                          |             |                      |             |                    |                    |                 |                 |       |       |                              |           |           |
| <b>T</b> CAPsMAN                     |                                                                          |             |                      |             |                    |                    |                 |                 |       |       |                              |           |           |
| <b>IM Interfaces</b>                 |                                                                          |             |                      |             |                    |                    |                 |                 |       |       |                              |           |           |
| T Wireless                           |                                                                          |             |                      |             |                    |                    |                 |                 |       |       |                              |           |           |
| <b>Salt Bridge</b>                   |                                                                          |             |                      |             |                    |                    |                 |                 |       |       |                              |           |           |
| <b>略 PPP</b>                         |                                                                          |             |                      |             |                    |                    |                 |                 |       |       |                              |           |           |
| <b>E</b> Switch                      |                                                                          |             |                      |             |                    |                    |                 |                 |       |       |                              |           |           |
| <sup>o</sup> <sup>10</sup> Mesh      | PPP                                                                      |             |                      |             |                    |                    |                 |                 |       |       |                              |           | 回回        |
| <b>Aga</b> IP                        | Interface PPPoE Servers Secrets Profiles Active Connections L2TP Secrets |             |                      |             |                    |                    |                 |                 |       |       |                              |           |           |
| <b><i>O</i></b> MPLS                 | $+$<br>$\overline{r}$<br>四<br>23<br>√                                    | PPP Scanner | <b>PPTP Server</b>   | SSTP Server | <b>L2TP Server</b> | <b>OVPN Server</b> | PPPoE Scan      |                 |       |       |                              | Find      |           |
| <b>SC</b> Routing                    | <b>PPP Server</b>                                                        |             | Actual MTU L2 MTU Tx |             | Rx                 |                    | Tx Packet (p/s) | Rx Packet (p/s) | FP Tx | FP Rx | FP Tx Packet (p/s) FP Rx Pac |           |           |
| System                               | <b>PPP Client</b>                                                        |             |                      |             |                    |                    |                 |                 |       |       |                              |           |           |
| <b>Queues</b>                        | <b>PPTP Server Binding</b>                                               |             |                      |             |                    |                    |                 |                 |       |       |                              |           |           |
| $\blacksquare$ Fies                  | <b>PPTP Client</b>                                                       |             |                      |             |                    |                    |                 |                 |       |       |                              |           |           |
| $\mathbb{R}$ Log                     | <b>SSTP Server Binding</b>                                               |             |                      |             |                    |                    |                 |                 |       |       |                              |           |           |
| <b>Radius</b>                        | <b>SSTP Client</b>                                                       |             |                      |             |                    |                    |                 |                 |       |       |                              |           |           |
| $\chi$ Tools                         | <b>L2TP Server Binding</b>                                               |             |                      |             |                    |                    |                 |                 |       |       |                              |           |           |
| Mew Terminal                         | <b>L2TP Client</b>                                                       |             |                      |             |                    |                    |                 |                 |       |       |                              |           |           |
| LCD                                  | <b>OVPN Server Binding</b>                                               |             |                      |             |                    |                    |                 |                 |       |       |                              |           |           |
| MetaROUTER                           | <b>OVPN Client</b>                                                       |             |                      |             |                    |                    |                 |                 |       |       |                              |           |           |
| Partition                            | <b>PPPoE Server Binding</b>                                              |             |                      |             |                    |                    |                 |                 |       |       |                              |           | $\bullet$ |
| Make Supout of                       | <b>PPPoE Client</b>                                                      |             |                      |             |                    |                    |                 |                 |       |       |                              |           |           |
| Manual                               |                                                                          |             |                      |             |                    |                    |                 |                 |       |       |                              |           |           |
| New WinBox<br>c                      |                                                                          |             |                      |             |                    |                    |                 |                 |       |       |                              |           |           |
| $\mathbb{B}$ Ext                     |                                                                          |             |                      |             |                    |                    |                 |                 |       |       |                              |           |           |
|                                      |                                                                          |             |                      |             |                    |                    |                 |                 |       |       |                              |           |           |
|                                      |                                                                          |             |                      |             |                    |                    |                 |                 |       |       |                              |           |           |
| outerO                               |                                                                          |             |                      |             |                    |                    |                 |                 |       |       |                              |           |           |
| $\tilde{\bm{\alpha}}$                |                                                                          |             |                      |             |                    |                    |                 |                 |       |       |                              |           |           |
| Ŧ<br>$\circ$                         | e a o<br>$\bullet$<br>$\bullet$                                          |             |                      |             |                    |                    |                 |                 |       |       | へ 口 d×                       | 6:31 PM   | 5'n       |
|                                      |                                                                          |             |                      |             |                    |                    |                 |                 |       |       |                              | 7/16/2018 |           |

Figure. 3.15: Screen shot PPPoE server Binding.

Now we will create a profile that will be used via specific users. Go to the predominant PPP window, go to Profiles tab, right here you will see two profiles through capability of default, don"t do Something to these default profiles, create a new profile through capability of pressing the PLUS sign. Figure (3.16)

*Step 3:* FTP>name>local address >apply >ok

| $\sim$ $\sim$<br>Safe Mode                                                                                                    | Session: 172.16.1.1                                                                                                    |                                                                                                    |                                                          | $\blacksquare$                                                    |
|----------------------------------------------------------------------------------------------------|----------------------------------------------------------------------------------------------------|----------------------------------------------------------------------------------------------------|----------------------------------------------------------|-------------------------------------------------------------------|
| Session Settings Dashboard<br><b>Cuick Set</b><br><b>I CAPsMAN</b><br><b>Jaw Interfaces</b><br>T Wireless<br><b>SE Bridge</b><br><b>■ PPP</b><br><b>Switch</b><br><sup>o</sup> <sub>L2</sub> Mesh<br>assi IP<br>$\oslash$ MPLS<br><b>SC</b> Routing<br>P.<br><b>System</b><br><b>Cucues</b><br>Fles<br>$\Box$ Log<br><b>CA</b> Radius<br><b>X</b> Tools<br><b>MI</b> New Terminal<br><b>LCD</b><br>MetaROUTER<br><b>Partition</b><br>Make Supout nf<br><b><i>O</i></b> Manual<br>ā.<br>New WinBox<br>Īŝ<br><b>昆</b> Ext | <b>PPP</b><br>Interface PPPoE Servers Secrets Profiles Active Connections L2TP Secrets<br>$\overline{\mathbf{r}}$<br>$\bullet$ $\blacksquare$<br>$\mathcal{C}^{\text{reg}}$<br>/ Local Address<br>Remote Address Bridge<br>Rate Limit Only One<br>Name<br><b>O</b> default<br>default<br>default-encr<br>default<br>2 tems | New PPP Profile<br>General Protocols Limits Queue Scripts<br>Name: 15<br>$\overline{\bullet}$ $\overline{\bullet}$<br>Local Address: 192.168.1.1<br>$\overline{\bullet}$ $\overline{\bullet}$<br>Remote Address: 1M<br>Bridge:<br>$\overline{\phantom{0}}$<br>$\overline{\phantom{0}}$<br><b>Bridge Port Priority:</b><br><b>Bridge Path Cost:</b><br>$\check{}$<br><b>Incoming Fiter:</b><br>$\check{}$<br>$\cdot$<br>Outgoing Filter:<br>$\Rightarrow$<br>Address List:<br>$\Rightarrow$<br><b>DNS Server:</b><br>$\ddot{\phantom{1}}$<br>WINS Server:<br>Change TCP MSS<br>C no C yes G default<br>Use UPnP<br>C no C yes G default | 回区<br>OK<br>Cancel<br>Apply<br>Comment<br>Copy<br>Remove | $\boxed{\square \mathbf{x} }$<br>Find<br>$\overline{\phantom{a}}$ |
| <b>RouterOS</b>                                                                                                    |                                                                                                    |                                                                                                    |                                                          |                                                                   |

Figure. 3.16: Screenshot profile create.

My PPPoE Server Setup is complete, however, the Internet proper now will not be working at any client. Now we will set up NAT and ROUTE and DNS so that the net will also work on the clients. Figure (3.17)

*Step 4*: IP > Firewall. >NAT > add >FIREWALL rule> chain=srcnat, src.address= () >action=masquerade> Apply>OK.

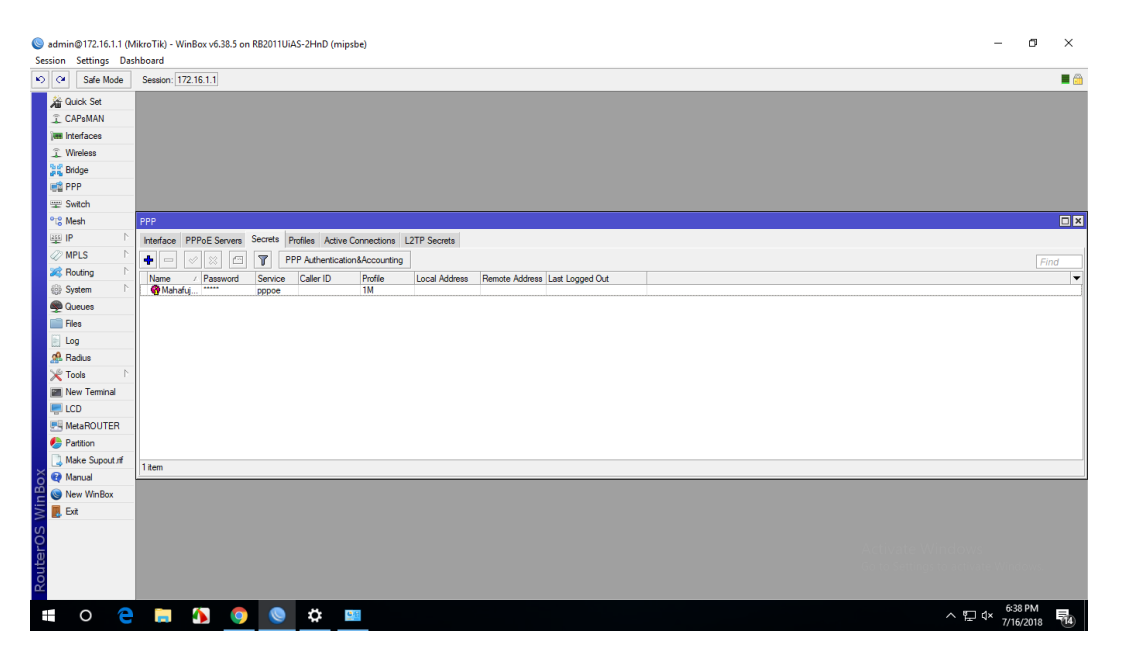

Figure. 3.17: Screenshot PPP secrets to Password.

Now the last step DNS server on Mikro-Tik router and supply by way of my ISP. Now our PPPoE server setup with profile and the whole thing will work. Figure (3.18) *Step 5:* IP > DNS> settings > primary and secondary DNS Server's IP > apply > ok.

|                       | metered cor to Network and Sharing Center<br>$\Box$<br>$\times$<br>$\sim$                                   |  |
|-----------------------|----------------------------------------------------------------------------------------------------|--|
| Find a setting        | Ø.<br>1990 and 1990 and 1990 and 1990<br><b>Business Committee Committee</b><br>Chan <sub>n</sub><br>$\sim$ |  |
|                       | $\times$                                                                                                    |  |
| Network & Internet    | Show<br>Connect to the Internet<br>$\leftarrow$                                                             |  |
| B<br>Status           | Cha<br>Type the information from your Internet service provider (ISP)                                       |  |
| Ethernet<br><b>SU</b> | mahafuj<br>User name:<br>$\bigoplus$                                                                        |  |
| ۰<br>Dial-up          | <br>Password:                                                                                               |  |
|                       | Show characters<br>$\ddot{\phi}$                                                                            |  |
| VPN<br>°              | Remember this password                                                                                      |  |
| ල<br>Data usage       | <b>Roadband Connection 2</b><br>Connection name:<br>ංයි                                                     |  |
| ₿<br>Proxy            | Allow other people to use this connection                                                                   |  |
|                       | This option allows anyone with access to this computer to use this connection.<br>$\triangle$               |  |
|                       | I don't have an ISP                                                                                         |  |
|                       | View<br>Cancel<br>Connect                                                                                   |  |
|                       | Wind                                                                                                    |  |
|                       | Infrared<br>Network and<br><b>Internet Options</b>                                                          |  |
|                       | Windows Defender Firewall<br>Network res<br>Activate Windows                                                |  |
|                       | Go to Settings to activate Windows.                                                                         |  |

Figure. 3.18: Screenshot Connect PPPoE.

**3.11 Cambium Device:** Cambium networks deliver strong, high conduct, on hand Wi-Fi broadband additionally restoration statistics and resident get entry to the application. [3];

#### **3.12 Types of Cambium networks configuration:**

- AP mode
- Routing mode

**AP mode:**AP mode define that I have no choice to IP address. Name and password only alternate this mode. IP tackle gives in AP mode which is given in Mikro-Tik.

**Routing Mode**: Routing mode defines that I have a desire to IP tackle and additionally exchange title and password.

#### **3.13 How to configuration Cambium Networks in two types:**

**AP:** Go to putting and alternate the IP address & subnet masks than we ping the IP Address. Figure(3.19)

*Step 1:* Default IP > User name > password > ok

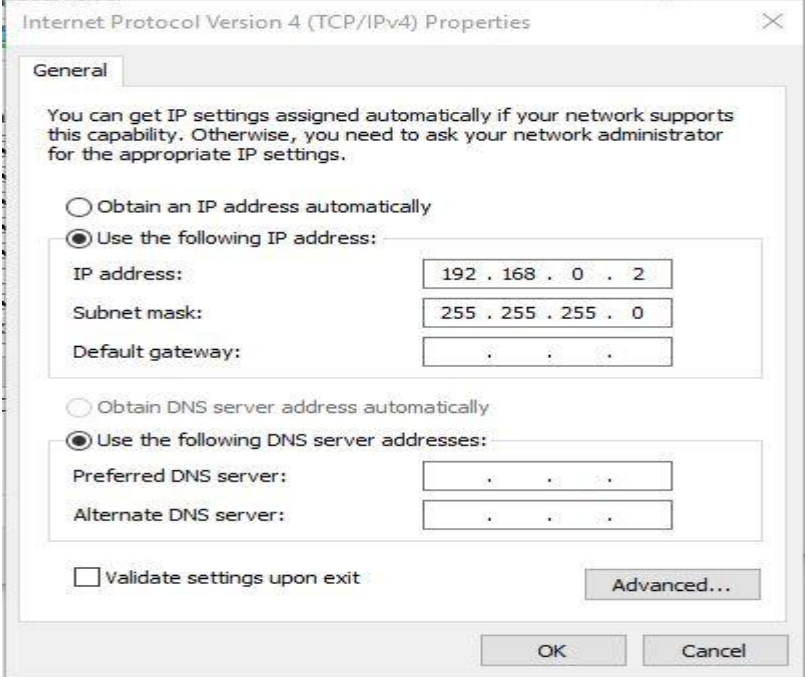

Figure. 3.19: Screenshot IP address set up

When ping IP address profitable than the ap route is configured in cambium networks. Figure (3.20)

*Step 2:* Browser>pc IP>ok than ping network address >successful

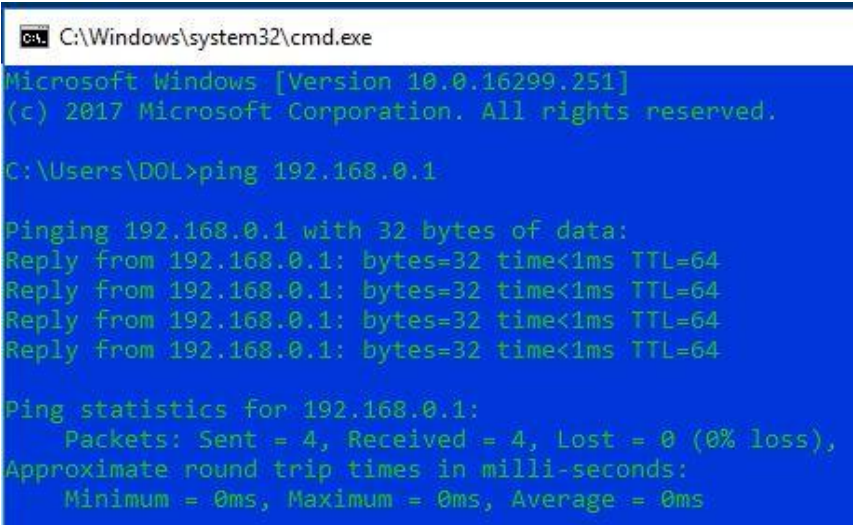

Figure. 3.20: Screenshot ping Network address.

Cambium network login page we log in by using admin and password and then sign in Figure (3.21)

*Step 3:* admin>password>sign in

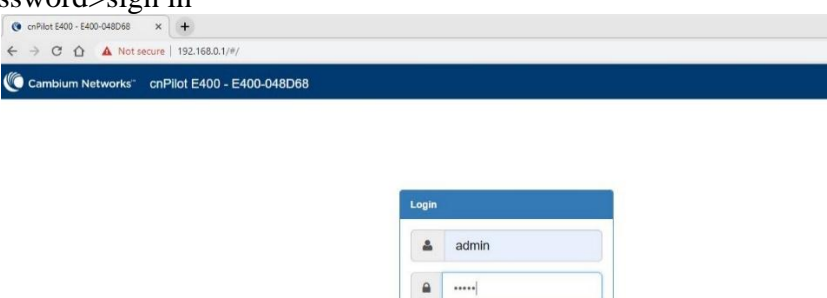

Sign In

Figure. 3.21: Screenshot log in page

Define how lots customer and channel connect. And rate, limit additionally see this page. Figure (3.22)

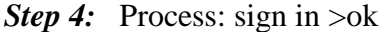

| ----------<br>Co cnPilot E400 - E400-048D68<br>$\rightarrow$<br>$\leftarrow$ | $+$<br>$\times$<br>C 1 A Not secure   192.168.0.1/#/home-view |                                                                   |                                     |                   | $\sigma$<br>$\Theta$<br>☆<br>$0 -$        |
|------------------------------------------------------------------------------|---------------------------------------------------------------|-------------------------------------------------------------------|-------------------------------------|-------------------|-------------------------------------------|
| Cambium Networks"                                                            | cnPilot E400 - E400-048D68                                    |                                                                   |                                     |                   | <b>O</b> Reboot<br><b>■ Logout</b>        |
| I.II Dashboard                                                               |                                                               | Please configure the Country of operation under Configure->System |                                     |                   |                                           |
| <b>B</b> Monitor -                                                           | Home / Dashboard                                              |                                                                   |                                     |                   | Refresh 30sec<br>$\overline{\phantom{a}}$ |
| Configure -                                                                  | <b>Clients</b><br>0                                           | Channel<br>auto 5GHz<br>auto 2.4GHz                               | <b>Ethernet</b><br><b>100M ETH1</b> | <b>Signal</b>     | <b>RF</b> Quality<br>$2.4$ GHz<br>5GHz    |
| 三 Operations                                                                 |                                                               |                                                                   |                                     |                   |                                           |
|                                                                              | <b>Access Point Info</b>                                      |                                                                   | Radio Info                          |                   |                                           |
| $\sqrt{\ }$ Troubleshoot $\sim$                                              | <b>MAC Address</b>                                            | 58-C1-7A-04-8D-68                                                 | Type                                | $2.4$ GHz         | 5GHz                                      |
|                                                                              | Model                                                         | cnPilot E400                                                      | <b>WLANS</b>                        | $\circ$           | $\circ$                                   |
|                                                                              | Software Version                                              | $3.9 - 13$                                                        | <b>Clients</b>                      | $\circ$           | $\circ$                                   |
|                                                                              | Location                                                      |                                                                   | Channel                             | auto              | auto                                      |
|                                                                              | Hostname                                                      | E400-048D68                                                       | Channel Width                       | 20MHz             | 80MHz                                     |
|                                                                              | Uptime                                                        | 0 days, 0 hours 3 minutes                                         | Power                               | $\circ$           | $\circ$                                   |
|                                                                              | Available Memory                                              | 62 %                                                              | <b>MAC Address</b>                  | 58-C1-7A-04-82-90 | 58-C1-7A-04-66-70                         |
|                                                                              | CPU Utilization                                               | 10%                                                               | Transmitted packets                 | 0 pkts/sec        | 0 pkts/sec                                |
|                                                                              | Hardware Type                                                 | Dual Band Indoor Integrated                                       | <b>Received Packets</b>             | 0 pkts/sec        | 0 pkts/sec                                |

Figure. 3.22: Screenshot dashboard Cambium networks

Go to system to edit name password. Figure (3.23)

*Step 5:*Name>placement >indoor>password>save.

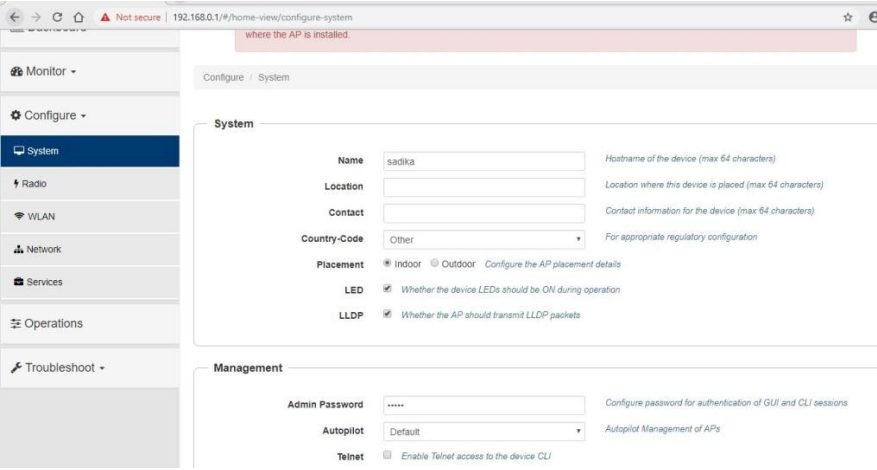

Figure. 3.23: Screenshot system configure

VLAN set up in static than set up IP address DNS server then save. Figure (3.24) *Step 6:* Network >Static IP>Network mask>DNS server 1 >save

| System           | <b>VLAN</b>   |                                                |                                                             |                                                             |                                                  |                      |  |  |  |  |
|------------------|---------------|------------------------------------------------|-------------------------------------------------------------|-------------------------------------------------------------|--------------------------------------------------|----------------------|--|--|--|--|
| 4 Radio          | Edit          | VLAN <sub>1</sub><br>$\boldsymbol{\mathrm{v}}$ | Delete this interface                                       |                                                             |                                                  | Add new L3 Interface |  |  |  |  |
| <b>WLAN</b>      |               | <b>IP Address</b>                              | © DHCP<br><sup>®</sup> Static IP                            | Network Mask                                                |                                                  |                      |  |  |  |  |
|                  |               |                                                | 255.255.255.0<br>10.10.10.24                                |                                                             |                                                  |                      |  |  |  |  |
| <b>d</b> Network | <b>NAT</b>    |                                                |                                                             | When NAT is enabled. IP addresses under this SVI are hidden |                                                  |                      |  |  |  |  |
| Services         |               | Zeroconf IP                                    | 8 Support 169.254 x x local IP address                      |                                                             |                                                  |                      |  |  |  |  |
| 三 Operations     |               | Management Access                              | Allow from both Wired & Wireless                            | $\boldsymbol{\mathrm{v}}$                                   | CLVGUVSNMP access via this interface             |                      |  |  |  |  |
|                  |               | <b>DHCP Relay Agent</b>                        | 1000.1000.1000.1000                                         |                                                             | Enables relay agent and assign DHCP server to it |                      |  |  |  |  |
| Froubleshoot -   |               | DHCP Option 82 Circuit ID                      | None                                                        | $\overline{\mathbf{v}}$                                     |                                                  |                      |  |  |  |  |
|                  |               | DHCP Option 82 Remote ID                       | None                                                        | $\mathbf{v}$                                                |                                                  |                      |  |  |  |  |
|                  |               | <b>Request Option All</b>                      | C Use Gateway, DNS, Dhop options received on this interface |                                                             |                                                  |                      |  |  |  |  |
|                  | Routing & DNS |                                                |                                                             |                                                             |                                                  |                      |  |  |  |  |
|                  |               | Default Gateway                                | 10.10.10.1                                                  |                                                             | IP address of default gateway                    |                      |  |  |  |  |
|                  |               | Domain Name                                    |                                                             |                                                             | Domain name                                      |                      |  |  |  |  |
|                  |               | <b>DNS Server 1</b>                            | 203.190.10.252                                              |                                                             | Primary Domain Name Server                       |                      |  |  |  |  |
|                  |               | $\overline{2}$                                 | 203.190.10.253                                              |                                                             | Secondary Domain Name Server                     |                      |  |  |  |  |
|                  |               | <b>DNS Proxy</b>                               | <b>DNS Proxy</b>                                            |                                                             |                                                  |                      |  |  |  |  |
|                  |               |                                                |                                                             |                                                             |                                                  |                      |  |  |  |  |

Figure. 3.24: Screenshot VLAN set up

Basic set up in AP route mode two SSID & passphrase set than Ap mode is full set up than we can browse on the internet. Figure (3.25)

*Step 7:* Basic >SSID>Passphrase>save .

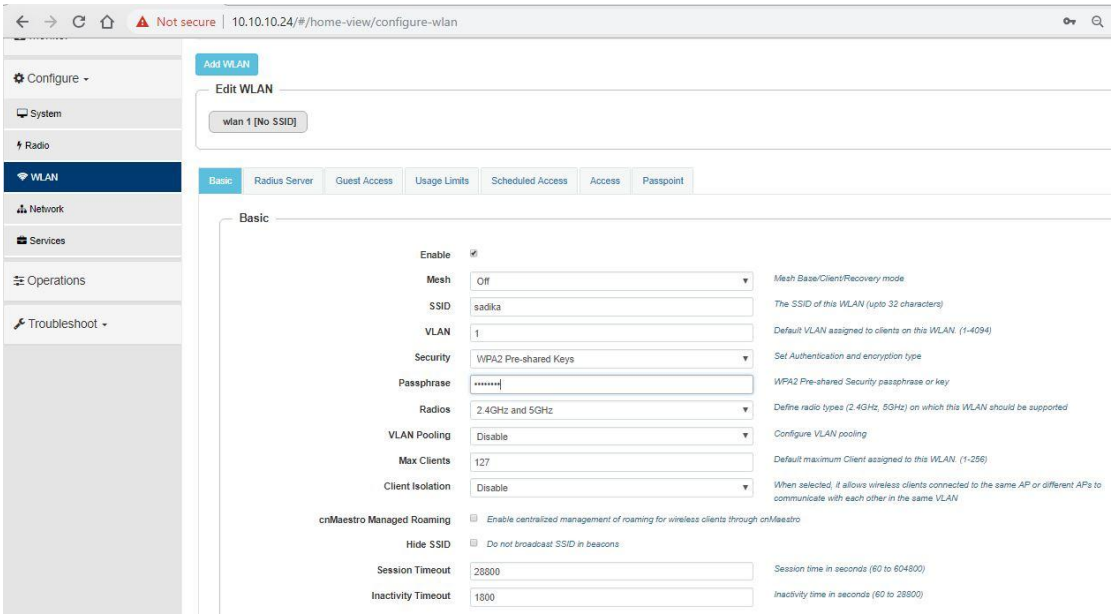

Figure. 3.25 : Screenshot edit WLAN

### **Routing mode :**

Routing mode is now configured to set VLAN, static IP, gateway, DNS server. Figure

(3.26)

*Step 1:*Process : Network> VLAN >Edit > VLAN 100>static ip > network ip >default gateway >DNS server 1> DNS sever 2>save

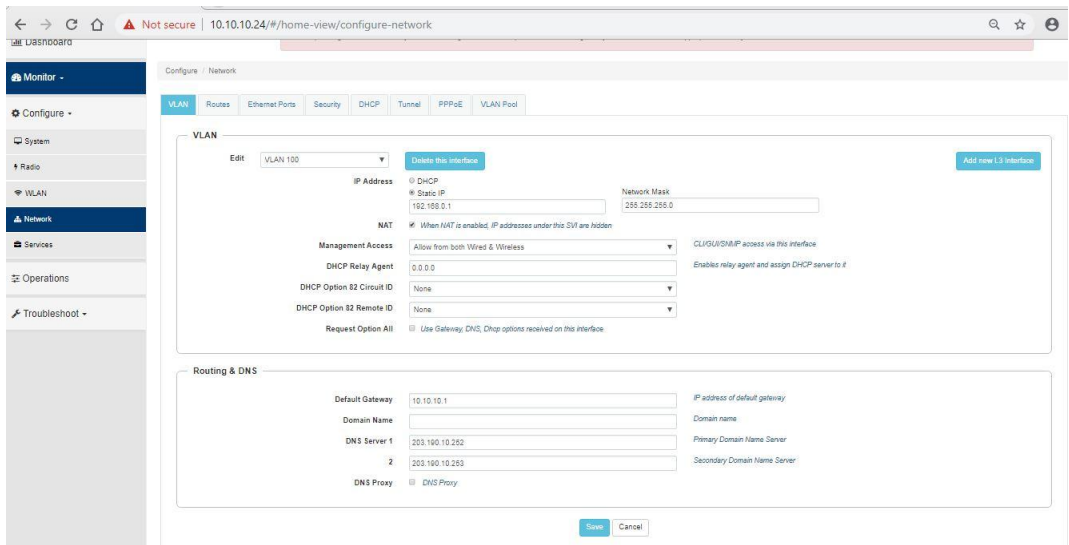

Figure 3.26: Screenshot routing mode configure.

Network icon to set up DHCP, Address range what is a restriction to shopping and DNS server. Figure (3.27)

*Step 2:* Network> DHCP >edit> pool 1>Address range > default router >DNS address >network >clint >network >save

| $\leftarrow$ $\rightarrow$ C $\Omega$<br><b>Lill Uasnooard</b> | Not secure   10.10.10.24/#/home-view/configure-network |                |          |                           |                  |        |                  |                            |                                                 |                                 | Q<br>$\frac{1}{24}$ | $\theta$ |
|----------------------------------------------------------------|--------------------------------------------------------|----------------|----------|---------------------------|------------------|--------|------------------|----------------------------|-------------------------------------------------|---------------------------------|---------------------|----------|
|                                                                |                                                        |                |          |                           |                  |        | <b>O</b> Success |                            |                                                 |                                 |                     |          |
| <b>&amp; Monitor -</b>                                         | Configure / Network                                    |                |          |                           |                  |        |                  | pool 1 Configuration Saved |                                                 |                                 |                     |          |
| Configure -                                                    | <b>VLAN</b><br>Routes                                  | Ethernet Ports | Security | DHCP                      | Tunnel           | PPPoE  | VLAN Pool        |                            |                                                 |                                 |                     |          |
| System                                                         |                                                        | Edit<br>pool 1 |          | $\boldsymbol{\mathrm{v}}$ | Delete this Pool |        |                  |                            |                                                 |                                 | Create Pool         |          |
| 4 Radio                                                        |                                                        |                |          | Address Range             | 192.158.0.2      |        |                  | 192.168.0.254              | IP address range to be assigned to olients      |                                 |                     |          |
| <b>WLAN</b>                                                    |                                                        |                |          | Default Router            | 192.158.0.1      |        |                  | Default router iP          |                                                 |                                 |                     |          |
| A Network                                                      |                                                        |                |          | Domain Name               |                  |        |                  | Domain Name                |                                                 |                                 |                     |          |
| <b>B</b> Services                                              |                                                        |                |          | DNS Address               | 203.190.10.252   |        |                  | 203.190.10.253             | Domain name for the ofient                      |                                 |                     |          |
|                                                                |                                                        |                |          | Network                   | 192.168.0.0      |        |                  | 255.255.255.0              | Subnet number and mask of the DHCP address pool |                                 |                     |          |
| 至 Operations                                                   |                                                        |                |          | Lease                     |                  |        |                  | Hours                      | <b>Minutes</b>                                  | Lease time (days hours minutes) |                     |          |
| F Troubleshoot -                                               |                                                        |                |          |                           | Save             | Cancel |                  |                            |                                                 |                                 |                     |          |

Figure 3.27: Screenshot DHCP set up

Here WLAN just edits to identify and passphrase. And configure full routing mode. now browse smoothly. Figure (3.28)

*Step 3*: Process: WLAN > name > passphrese > save

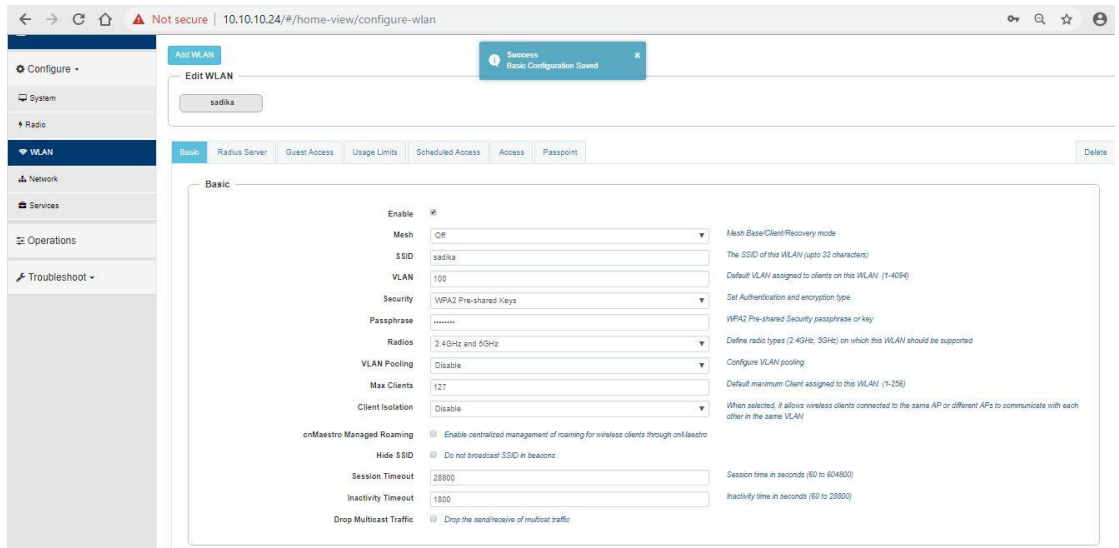

Figure. 3.28: Screenshot WLAN set up

## **3.14 Cisco Switch**

A community change is a laptop network device that connects a system to a computer network by means of the usage of packet switching to receive, system and forward data to the gadget of a destination. To configure a swap we have to be aware of three basic modes. These modes additionally are the equal for the Router. [3];

There is a total of five modes:

- 1. User Execution Switch>
- 2. Privilege> Switch#
- 3. Global configuration >Switch(config)#
- 4. Interface> Switch(config-if)#
- 5. Sub-interface >Switch(config-subif)#

### **3.15 Linux:**

Just like Windows XP, Windows 7, Windows 8, and Mac OS X, Linux is a working system. A working system is a software that manages all of the hardware sources associated with our computer or laptop. [8];

The OS is comprised of a number of pieces:

- The Boot loader.
- The kernel
- Daemons.
- The Shell
- Graphical Server
- Desktop Environment
- Applications.

### **Many benefits of Linux :**

- The freedom to run the program, for any purpose.
- The freedom to study how the software works, and alternate it to make it do what wish.
- The freedom to redistribute copies so I can assist my neighbor.
- The freedom to distribute copies of my modified versions to others.

## **3.16 Installing Linux:**

Download the Linux iso(desktop not server) and the free VMware Player.

Install VMware Player and run it, Select "Create a New Virtual Machine "Select "Installer disc photo file" and browse to the Linux iso I downloaded. Here we take two sorts of installation. We can take any different however I take usually because it's convenient to laptop in as I prefer. Then next, Figure (3.29)

#### *Step 1:* Select typical>next

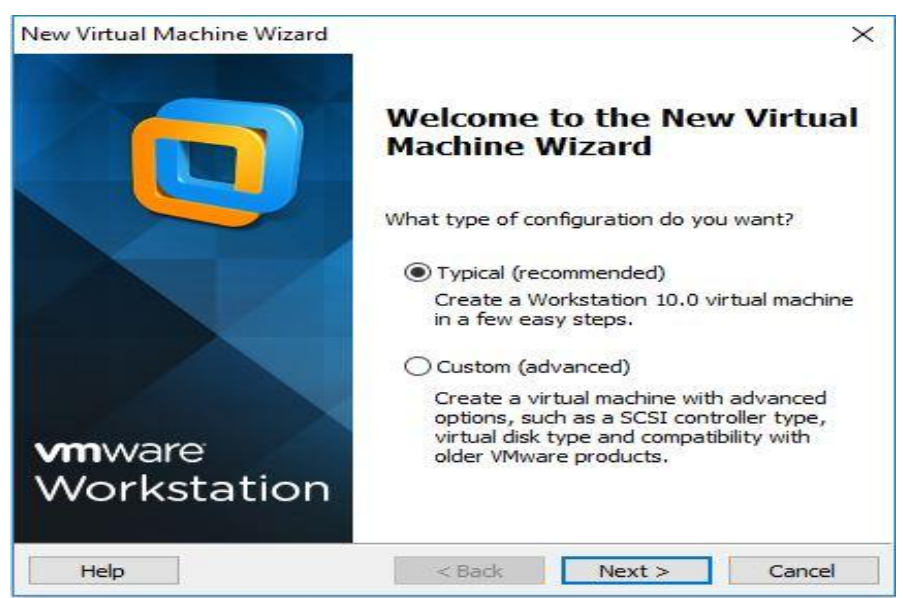

Figure. 3.29: Screenshot Complete the VM virtual box installation.

Here three sorts of systems however I wager that's why I without difficulty use to OS, I will installation the OS later. Than Next. Figure (3.30)

*Step 2:* Select > I will install the OS later >next

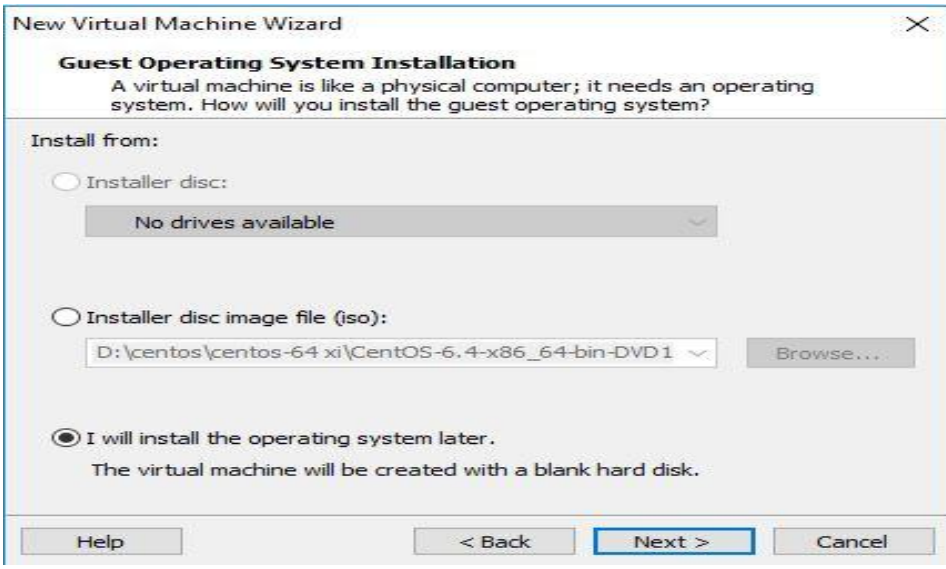

Figure.3.30: Screenshot create a virtual machine.

Here many kinds of OS however we pick Linux then model click on Cent OS 64-bit due to the fact of this version. Figure (3.31)

*Step 3:* Select>Linux>version>next

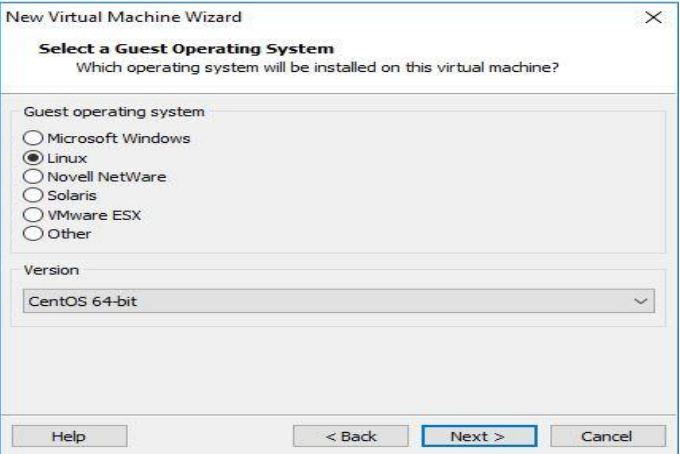

Figure. 3.31: Screenshot select Linux and CentOS 64bit

Any name select than location choose than Next. Figure (3.32)

## *Step 4:* Select name> location> next

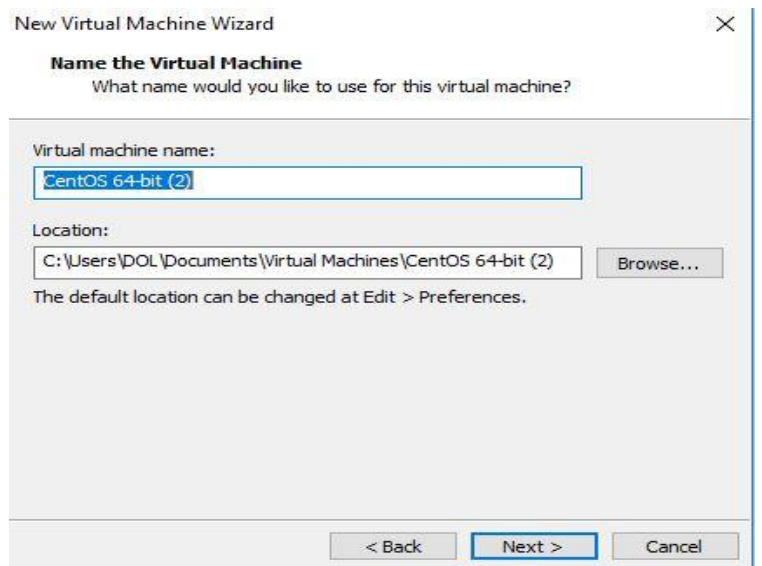

Figure. 3.32: Screenshot name and Location set up.

Customize hardware later because I pick out hardware that I want and finish. Installed Linux in virtual box Figure (3.33)

*Step 5:* select > finish

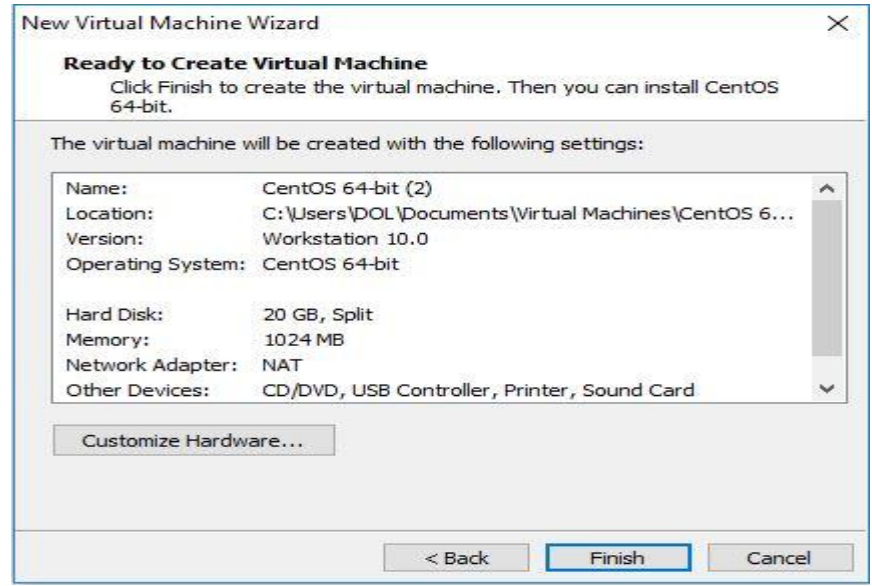

Figure. 3.33: Screenshot customize hardware.

#### **3.17 Challenges**

The challenges in the area of engineering are extraordinary weapons, if we are looking in the engineering sector, we need apprehend shrewd knowledge. But after 4 months of internship journey and sharing of friends, after listening completely joyful times I had the intern has found that there are some prevalent challenges. I assume its intern three Things are: unpaid / under, transient and they are in the strolling reap experience. Sometimes It's not Enough: I'm no longer assigned enough work. I'm bored Squeezing, jerking my finger on my desk and prompting Facebook and LinkedIn to recognize it. Excessive work: Since interns are only completely satisfied to get a foot in the door, some offices can even gain youthful employees via imparting fewer hours of meaningless repetitive work.

## **CHAPTER 4**

#### **COMPETENCIES AND SMART PLAN**

#### **4.1 Competencies Earned**

The end result in obtaining or analyzing a opposition is to make sure what an apprentice expects As a result of the find out about process, be in a position to know, be arrested or do. Install and Dissociation of every community and server laptop into two document views. In the lead function Linux software program implementations, for example, have been linked to LDAPHA Studying application outcomes, topics, and internship evaluations. Collecting and Organizing Information on Internship Project Details: Participate in a redesign Linux Lab Internet site.

Learning Outcomes: Install and configure software applications and enhancements Install, configure, and take a look at Network Employer Services Additionally, regularly find out about results, the internship on-site supervisor will grant a direction Related to organizational policies and procedures.

#### **4.2SmartPlan**

Each organization must have a smart diagram to achieve success. Basically, the idea of mixing something frequently creates a smart plan.

#### **4.3 Reflections**

An intern to gain practical experience in the engineering discipline. It helps Increase your journey in engineering jobs. In the Intern Period, I understand the Linux server. Linux One of the most popular working devices of the day. I'm on Linux and Security measures. This experience helps me become a strong applicant in the job market.

# **CHAPTER 5 CONCLUSION AND FUTURE CAREER**

#### **5.1 Discussion and Conclusion**

In modern age of science and information technology, which is necessary for Improving a greater high-quality operation and administration process. In order to better serve customers, businesses want to be trained in many areas decrease time, accelerate new enterprise strategies, enhance client offering and expand skills sharing and learning. IT is basic but effective useful resource for implementing all these goals. Internships are nothing but a step forward in expert life. An internship is a bridge between theoretical data and practical knowledge. During the internship period, a variety of realistic experiences were gathered while performing tasks at one point. During the internship period, there are many obstacles. Which would have been a part-time experience for me? Three months of completing which I labored for Variations. I did my satisfactory to get accustomed to the corporate surrounding and attain every goal and every goal.

#### **5.2 Scope for Further Career**

I have been capable have a simple Linux server, but in the future, without the difficulty of securing a secure large Linux configuration, I want a large Linux server such as a data center to be able to continue and how to test a Linux server safely. I attempt to my best to analyze these for my great future. Career opportunities are accessible in various fields below Linux. The business potential in Linux is just bringing the Linux platform forward.

#### **REFERENCES**

[1] About 4K Engineering <[<http://www.4kengineering.com/people.html](http://www.4kengineering.com/people.html) >>(Last visit on 2<sup>nd</sup> November 2019, 9.00) pm).

[2] Learn about Mikro-tik<[<https://systemzone.net/mikrotik-router-basic-configuration-using-winbox/>](https://systemzone.net/mikrotik-router-basic-configuration-using-winbox/)>(Last visit on  $5<sup>th</sup>$ October 2019 2.00 pm)

[3] Know about Cisco switch [<https://www.cisco.com/c/en/us/training-events/training-](https://www.cisco.com/c/en/us/training-events/training-certifications/certifications/associate/ccna-routing-switching.html)

[certifications/certifications/associate/ccna-routing-switching.html>](https://www.cisco.com/c/en/us/training-events/training-certifications/certifications/associate/ccna-routing-switching.html) (Last visit on 15<sup>th</sup> October 2019 11.00 am).

[4] Concept the PPPoE[<https://wiki.mikrotik.com/wiki/Pppoe\\_server\\_with\\_profiles>](https://wiki.mikrotik.com/wiki/Pppoe_server_with_profiles)(Last visit on 15<sup>th</sup> October 2019 9.00pm).

[5] Get concept the DNS Server [<https://www.unixmen.com/setting-dns-server-centos-7/>](https://www.unixmen.com/setting-dns-server-centos-7/)(Last visit on 17<sup>th</sup> October 2019 3.00 pm)

[6] About the cambium network [<http://community.cambiumnetworks.com/t5/ePMP-Configuration-](http://community.cambiumnetworks.com/t5/ePMP-Configuration-Management/How-to-create-Templates-in-cnMaestro-for-ePMP-radio/td-p/109119)[Management/How-to-create-Templates-in-cnMaestro-for-ePMP-radio/td-p/109119>](http://community.cambiumnetworks.com/t5/ePMP-Configuration-Management/How-to-create-Templates-in-cnMaestro-for-ePMP-radio/td-p/109119)(Last visit on 20<sup>th</sup> October 2019 6.00 pm)

[7] Help about IP address[<https://www.technobezz.com/how-to-find-your-router-ip-address/>](https://www.technobezz.com/how-to-find-your-router-ip-address/)>(Last visit on 22<sup>th</sup>) October 2019 7.00 pm)

[8] Learn about Linux [<https://www.linux.com/what-is-linux/>](https://www.linux.com/what-is-linux/) Last visit on 25<sup>th</sup> October 2019 2.00 pm)

[09] Know about VM ware workstation [<https://en.wikipedia.org/wiki/VMware\\_Workstation>](https://en.wikipedia.org/wiki/VMware_Workstation)>(last visit 30<sup>th</sup>) October 2019 10.00 am)

[10] Know about Firewall [<https://www.interserver.net/tips/kb/add-ip-address-windows-firewall/>](https://www.interserver.net/tips/kb/add-ip-address-windows-firewall/) (last visit 30<sup>th</sup>) October 2019 12.30 pm)

[11] Know about ISP [<https://www.ntchosting.com/encyclopedia/internet/isp/>](https://www.ntchosting.com/encyclopedia/internet/isp/) (last visit 26<sup>th</sup> November 2019 7.00pm)

[12] Know about DHCP [<https://en.wikipedia.org/wiki/Dynamic\\_Host\\_Configuration\\_Protocol](https://en.wikipedia.org/wiki/Dynamic_Host_Configuration_Protocol)**>** (last visit 27th November 2019 9.00pm)